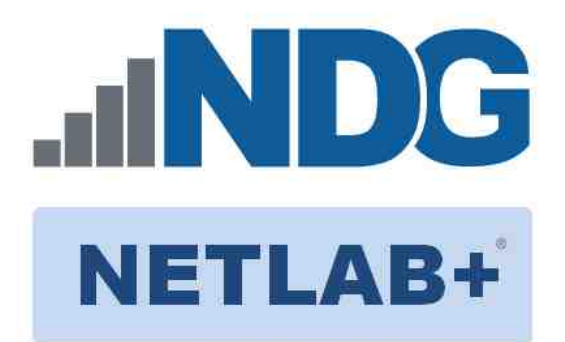

# **FORENSICS V2 LAB SERIES**

# **Lab 04: Registry Forensics**

**Document Version: 2021-01-14**

Copyright © 2021 Network Development Group, Inc. www.netdevgroup.com

NETLAB+ is a registered trademark of Network Development Group, Inc.

Microsoft® and Windows® are registered trademarks of Microsoft Corporation in the United States and other countries. Google is a registered trademark of Google, LLC. Amazon is a registered trademark of Amazon in the United States and other countries.

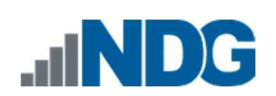

# Contents

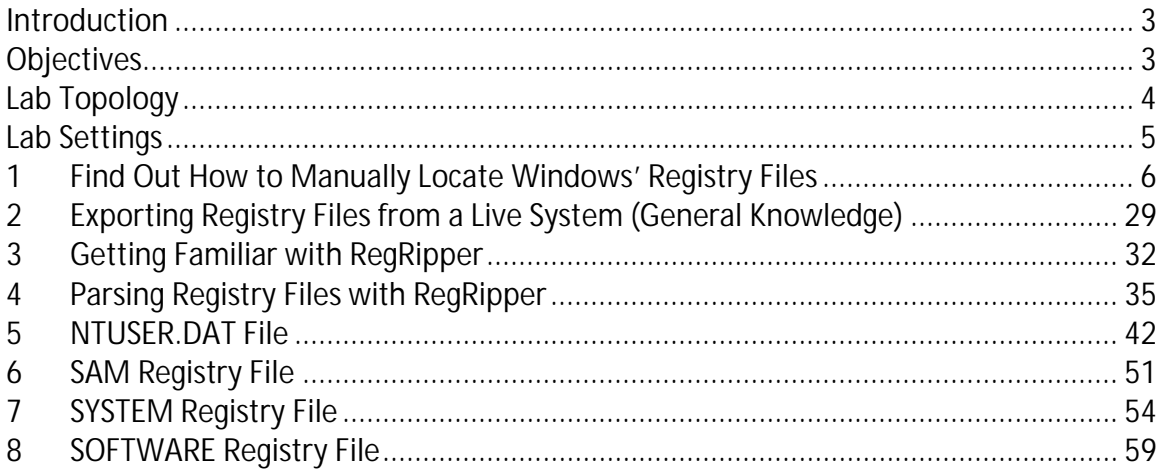

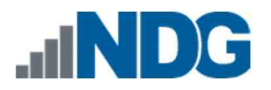

#### **Introduction**

Forensic artifacts can be found in many areas of the Windows operating system. The registry hives are a hierarchical database that stores user settings and configuration data from installed software. The registry files hold some of the most valuable artifacts that can be used to identify user activity. The data can also be correlated with files found on the source device or other related evidence items.

### **Objectives**

- I Identify the location of the most common registry files
- Learn what type of data each one stores
- $\overline{\phantom{a}}$  Learn how to parse them
- $\hat{U}$  Understand how to corroborate findings in the registry with files on the source device

Lab 04: Registry Forensics

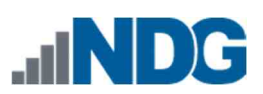

# **Lab Topology**

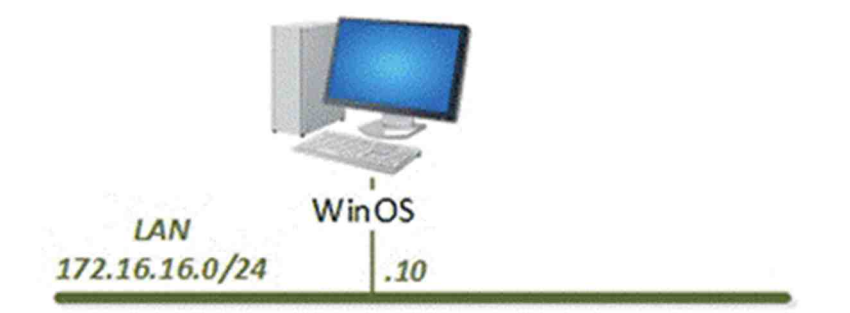

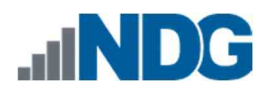

### **Lab Settings**

The information in the table below will be needed to complete the lab. The task sections below provide details on the use of this information.

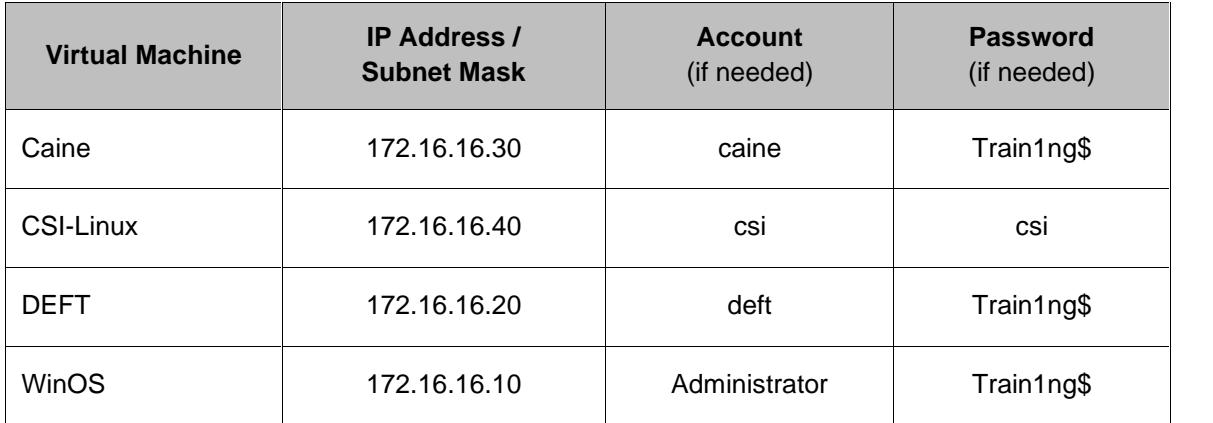

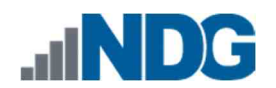

### **1 Find OutHow to Manually Locate Windows' Registry Files**

Not many cyber forensic examinations are performed without the assistance of data found in the registry files. This lab will explore the six most common registry hives, how to find them, and show you how to extract data from each of them. These registry files are called *SAM, SECURITY, SYSTEM, SOFTWARE, NTUSER.DAT,* and *UsrClass.dat*. We will get into their details in later exercises. For now, the important thing to note is that the SAM, SECURITY, SYSTEM, and SOFTWARE registry files contain data for the entire system and for all users. Alternatively, there is an NTUSER.DAT and UsrClass.dat file for each user account on the operating system. Now, let us find out where the files are stored in *Windows'* folder structure.

- 1. To begin, launch the **WinOS** virtual machine to access the graphical login screen.
	- a. Select **Send CTRL+ALT+DEL** from the dropdown menu to be prompted with the login screen.

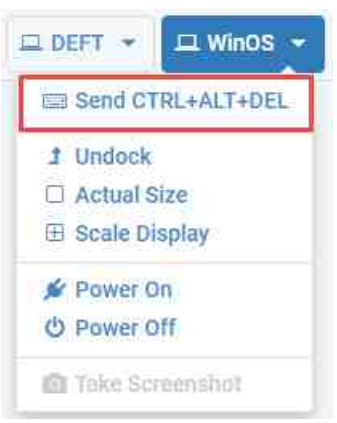

b. Log in as **Administrator** using the password: **Train1ng\$**

2. Once you are logged into the VM, launch the *FTK Imager* program from the windows menu by navigating to **Start Menu > AccessData > FTK Imager.** Alternatively, you can open *FTK Imager* from the Desktop by clicking the icon called **AccessData FTK Imager**:

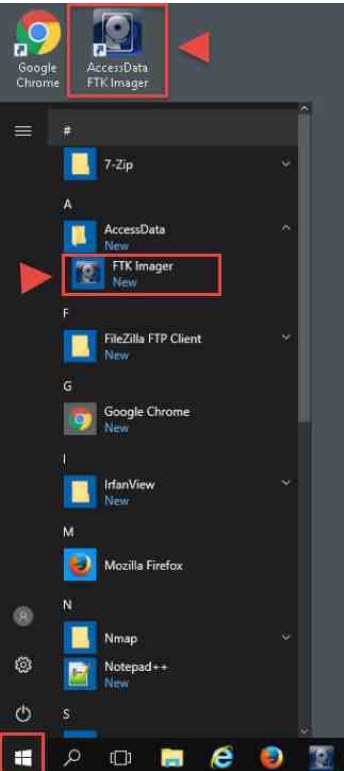

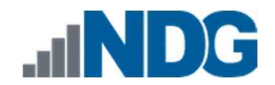

3. You should already be familiar with *FTK Imager* from our previous labs. In this exercise, we will learn how to navigate to the registry files' locations using some preconfigured Forensic Evidence Files (FEF). Let us begin by loading an FEF. To do this, click the **File** menu option to open the *File* dropdown, then click the **Add Evidence Item** option from the dropdown menu. It is the first item on the menu, as highlighted below.

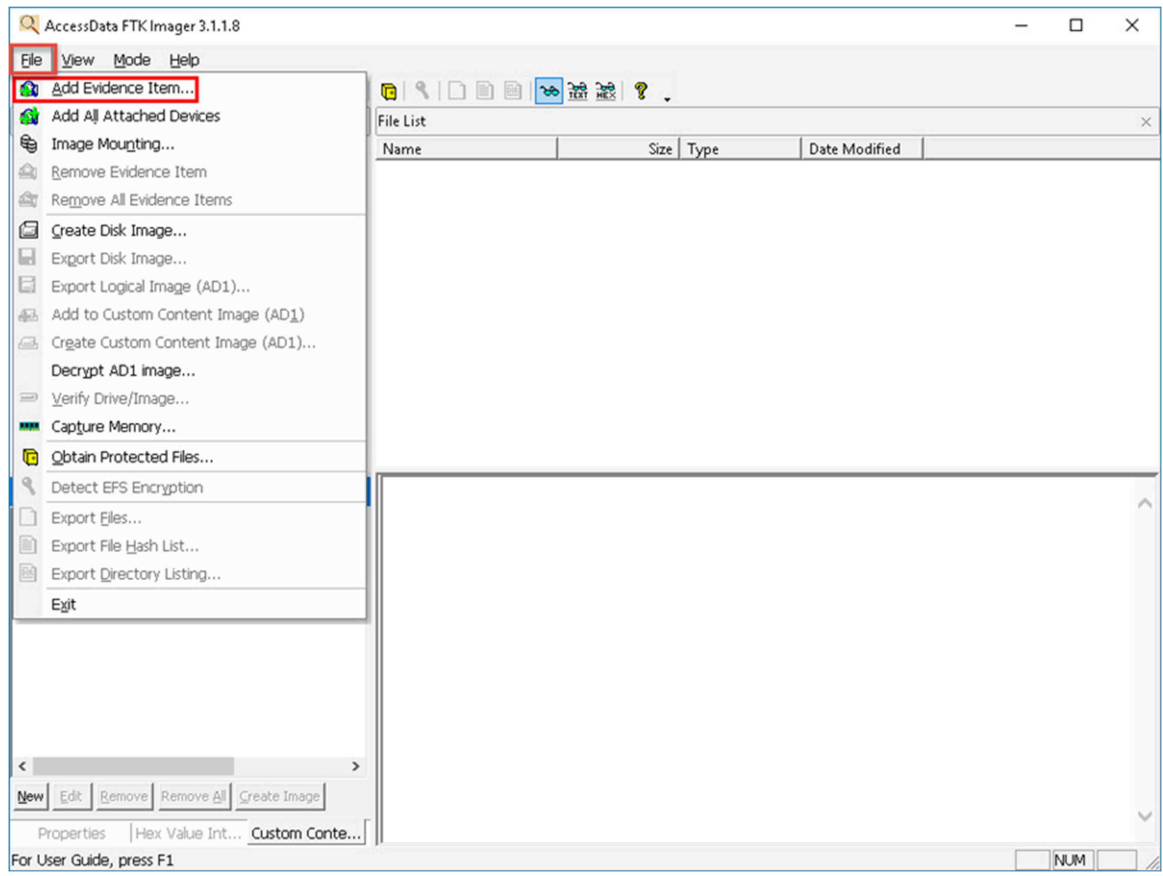

4. You will be brought to the *Select Source* window. Let us select **Image File** and click **Next** as highlighted below.

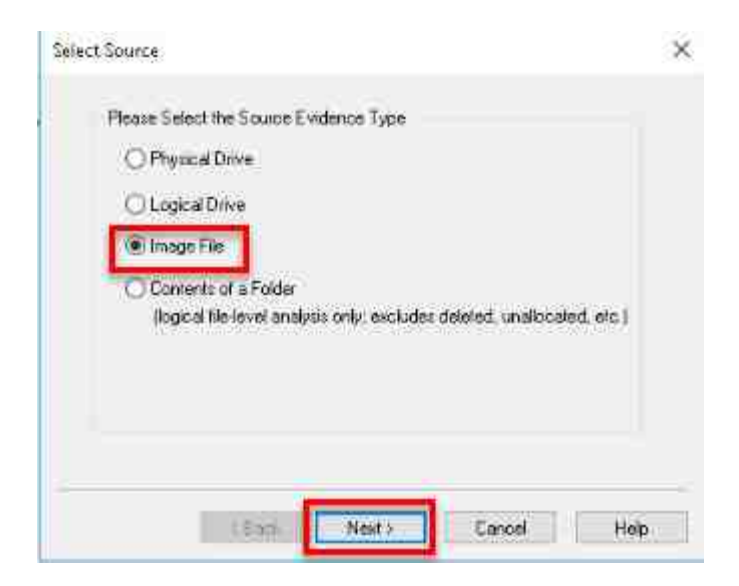

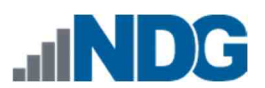

5. In the *Select File* window, click **Browse** highlighted in the screenshot below. This will open the *Open* window, which will allow you to browse to the appropriate *FEF*.

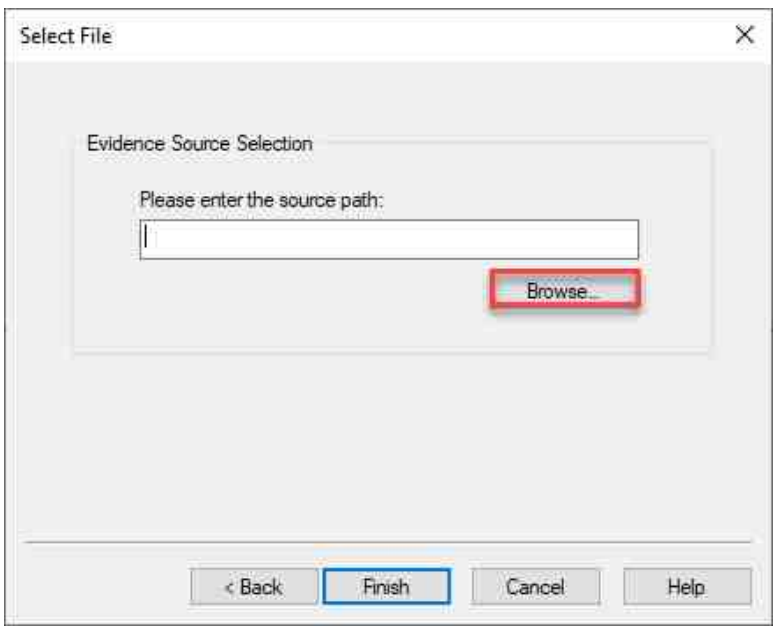

6. You are now at the *Select File* window. Browse to **This PC > Desktop** and double-click the folder **Toolbox** > **Datasets > Lab4.** This will open the folder revealing the *FEF* called **C Drive.E01.** Select the file called **C Drive.E01** and click the **Open** button as highlighted in *items* **1** - **7** below.

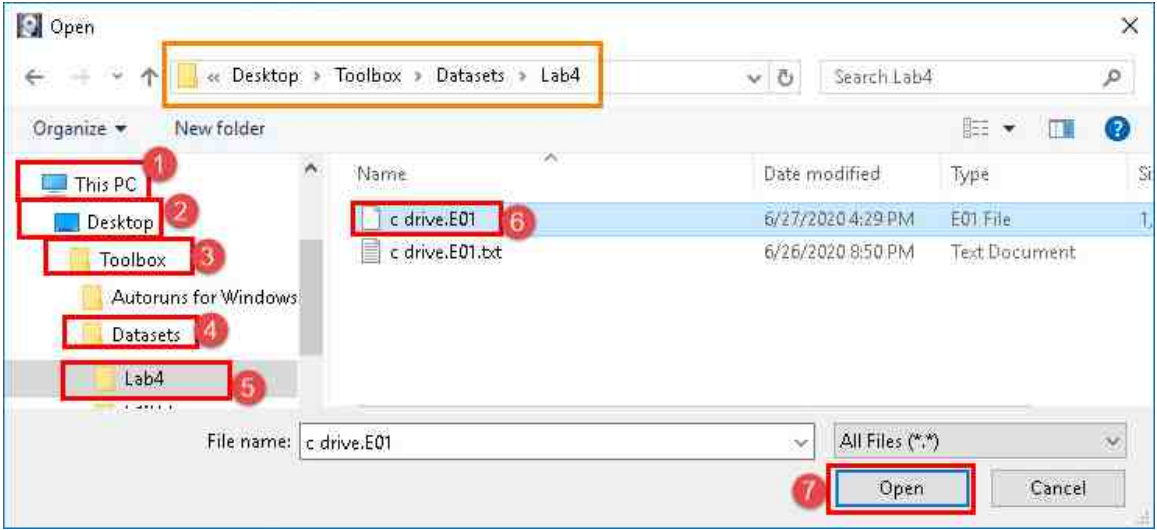

7. Review the source path of the file called **C Drive.E01.** In the *Select File* window, click **Finish** highlighted in red in the screenshot below. This will take you back to the *FTK Imager's* main window.

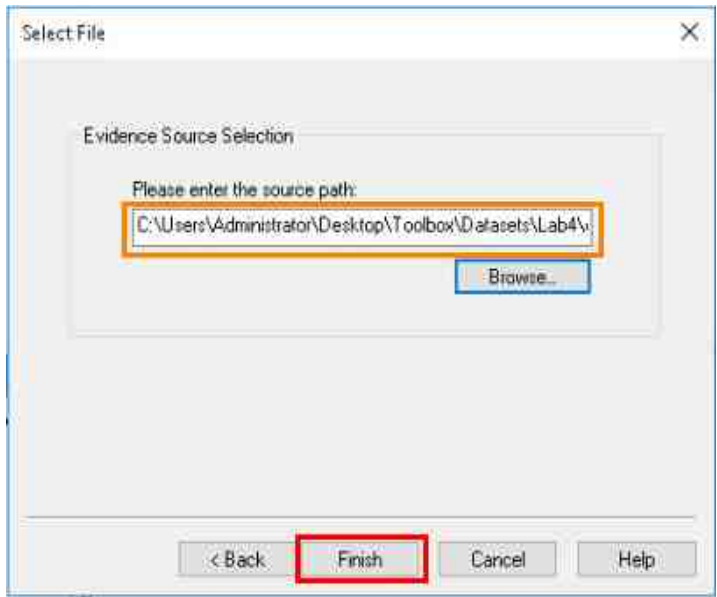

8. If you did everything correctly, you will now be back at *FTK Imager's* main window with **C Drive.E01** listed under the *Evidence Tree* Pane. From the *Evidence Tree* pane, click the tree item **C Drive.E01** highlighted below**.** This will select the image you are going to peruse.

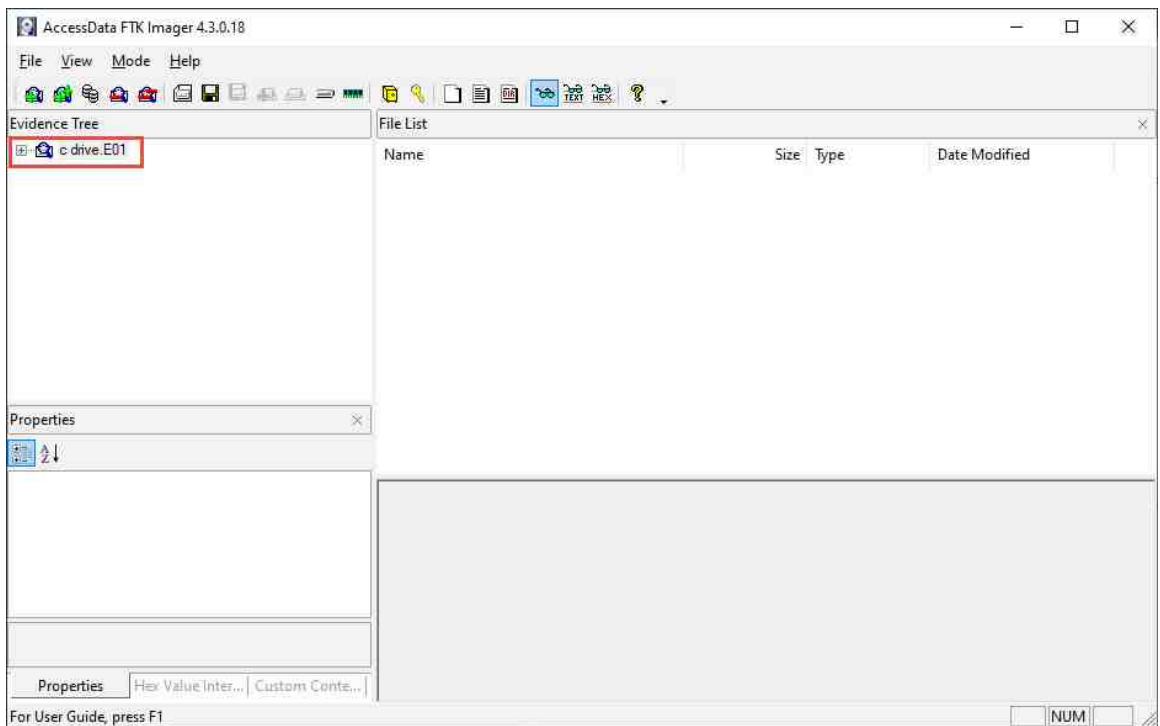

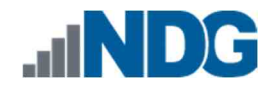

9. We will now browse the *FEF* and view its contents. To begin, click the **+** sign beside the hard drive you added called **C Drive.E01,** as seen below. This will expand the tree and display the partition on the drive. Now that you can see the partition, let us learn how to identify the operating system files on a normal installation of *Microsoft Windows*.

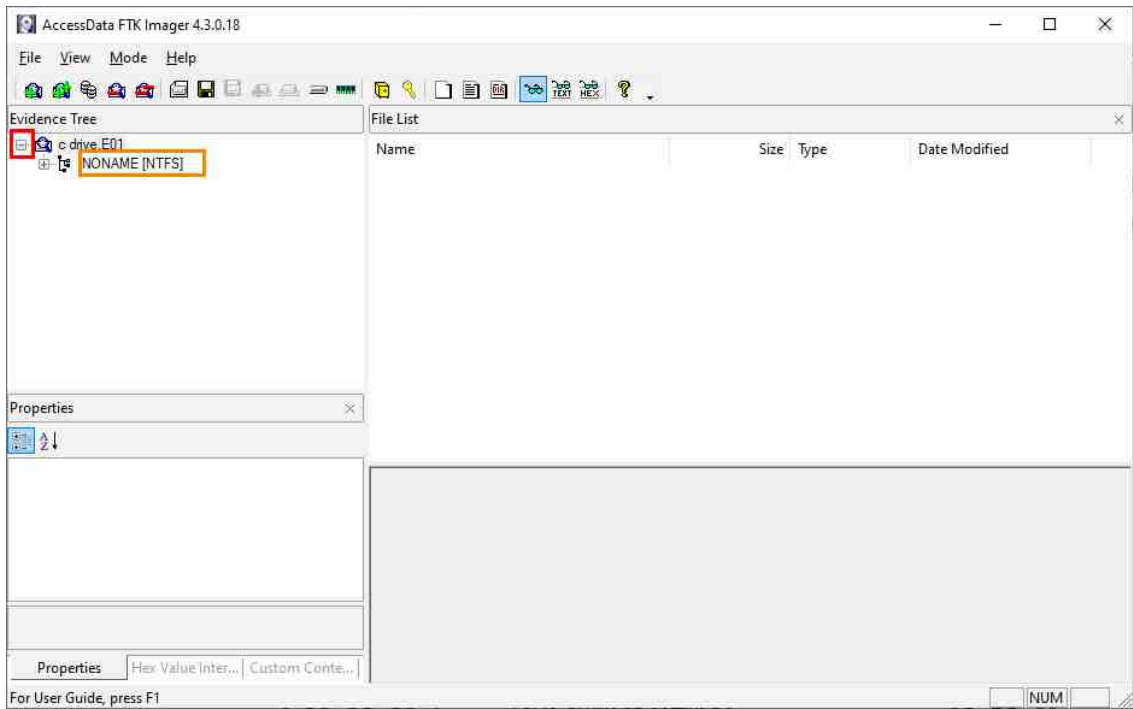

10. You will now be presented with the file system that is being used on the partition. The file system in the screenshot below is called *NONAME [NTFS],* which indicates that the partition uses the New Technology File System (NTFS) file system. Let us expand the partition by clicking the **+** beside *NONAME [NTFS].* This will reveal three folders. The first folder is the *orphan* folder, and it contains deleted files that were recovered but have no parent folder. Next, there is the *root* folder that contains the operating system. The last folder is called *unallocated space* and represents free space as files. Let us expand the folder called *root* by clicking the **+** sign beside it.

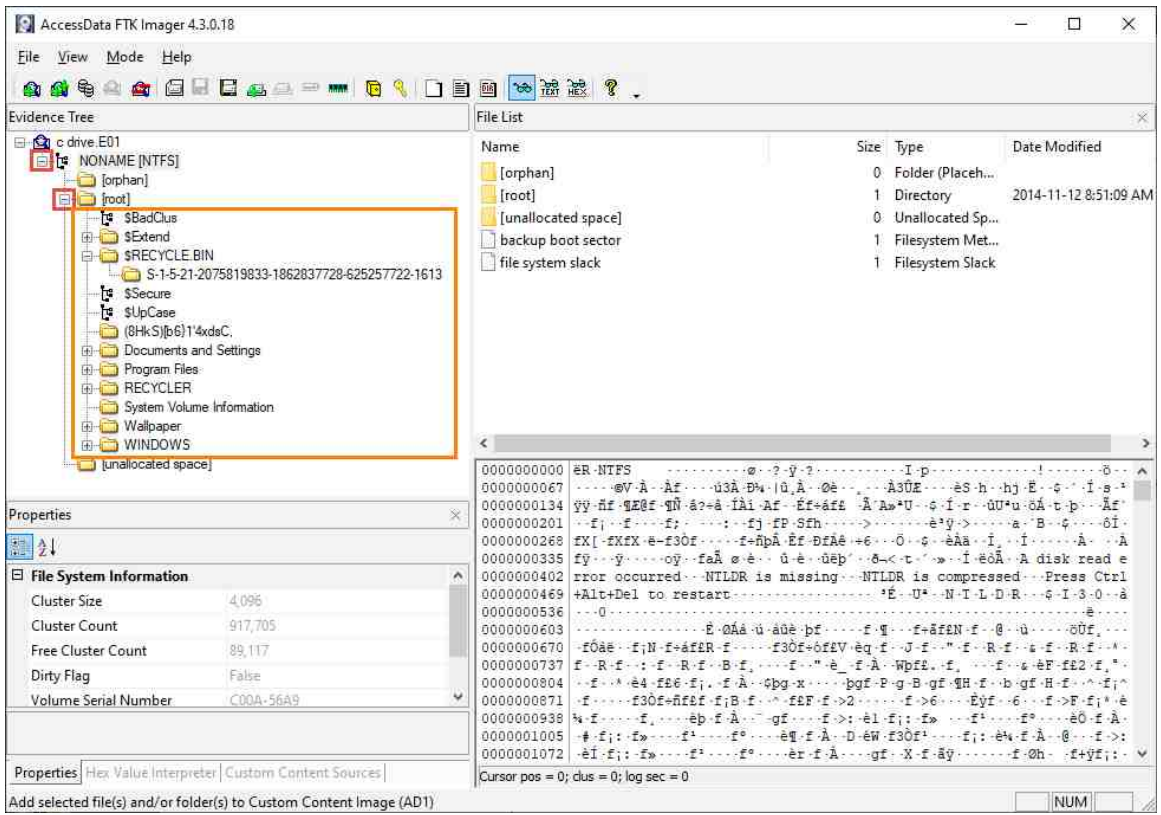

11. As we saw in the last lab, this root directory contains the *Microsoft Windows* operating system files and is represented as the *C:\ drive* in *Windows File Explorer*. The first registry file we will locate is the *NTUSER.DAT* file. As mentioned earlier, there are *NTUSER.DAT* files for each user account. In practice, it is always best to capture all the registry files available. In this exercise, we will only identify the *NTUSER.DAT* file for the *IEUser* account. Begin by clicking the **+** sign beside the *Documents and Settings* folder as highlighted below.

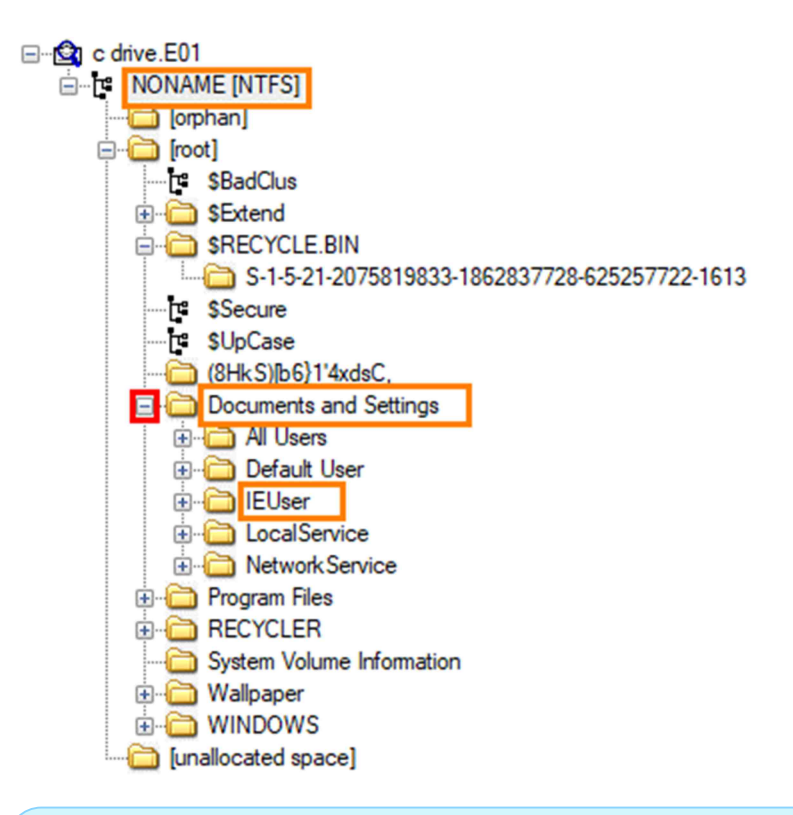

The folder that contains user data is called *Documents and Settings* in editions of *Microsoft Windows XP* and earlier versions of the *Microsoft Windows* operating systems. Since *Microsoft Windows Vista*, the *Documents and Settings* folder has been renamed to *Users*.

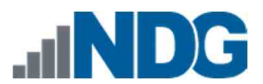

12. Now that you have expanded the *Documents and Settings* folder, you will see the list of user folders bearing the name of their associated user. The *NTUSER.DAT* file we are after is stored in the root of the *IEUser* folder. To access it, click the **IEUser** folder as seen below; this will reveal its contents in *FTK Imager's File List* pane.

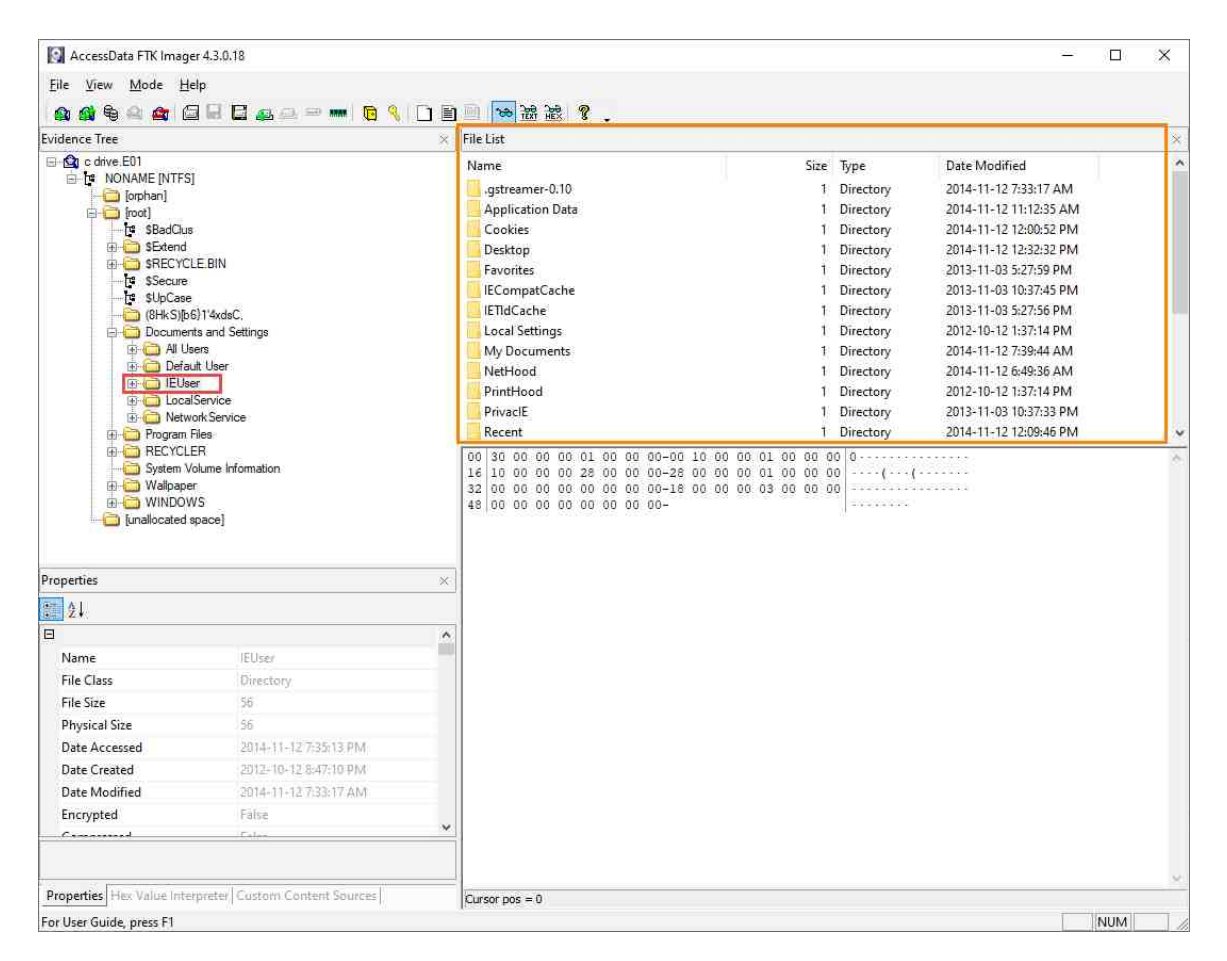

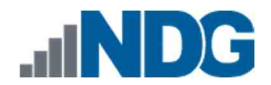

13. The *File List* pane will show all the *IEUser*'s user files and folders. Normally the folders are shown first and the files after. Let us scroll to the bottom of the file list to see the files. You can scroll by placing your mouse in the *File List* pane and spinning the mouse wheel down or by clicking the down arrow highlighted in red. Scroll until you see the highlighted files below. The file labeled **2** called *NTUSER.DAT* is the registry file. The other file **3** is the transaction log file; It stores data that has been changed or deleted from the *NTUSER.DAT* registry file.

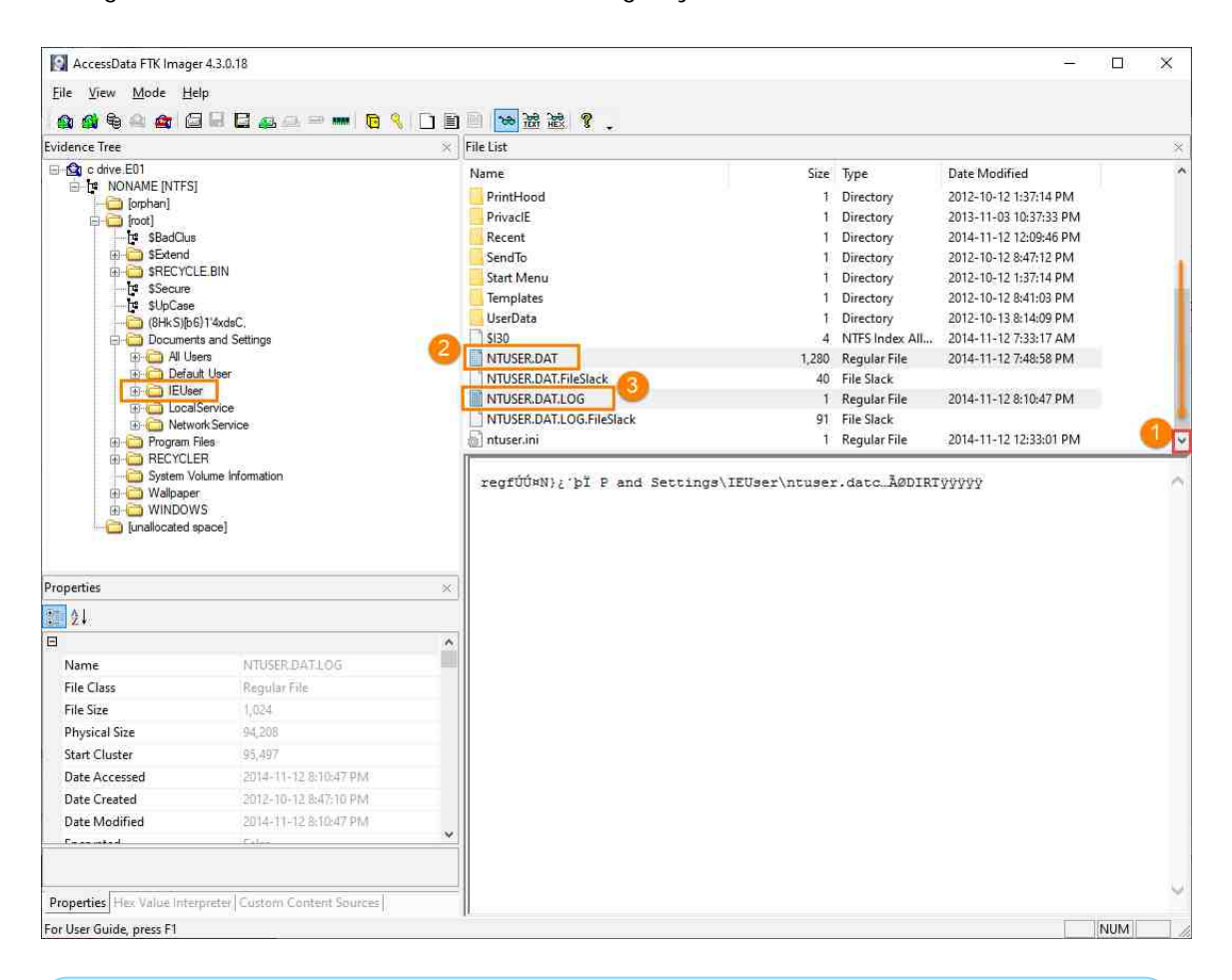

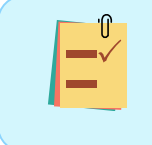

#### In practice, you should export the *NTUSER.DAT* file and any *ntuser.dat.LOG\** files to ensure you have the most complete data set.

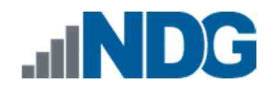

14. To export the *NTUSER.DAT* and its associated log files, highlight them. This can be done by holding the **Ctrl** key and left-clicking on each of them. An example can be seen below.

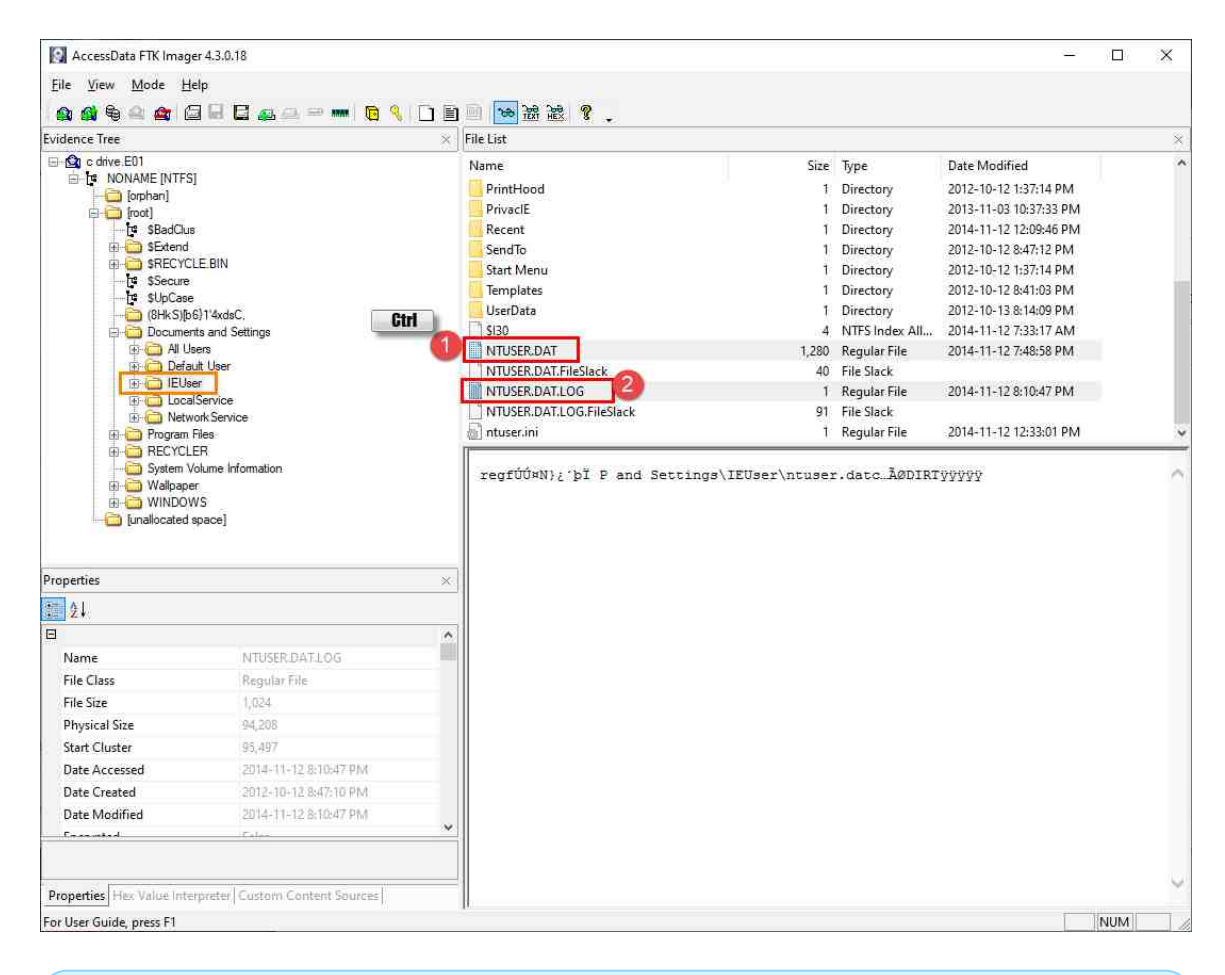

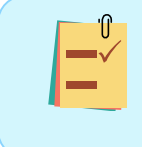

If this were a Live Examination, we could not export most registry files from a live system using *FTK Imager's* export function (or copying the files in *Windows File Explorer*).

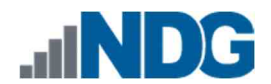

15. Now that they are selected, let us export them. To do this, right-click on one of the highlighted files and select the **Export Files…** option from the context menu that appears as highlighted below. This will bring up the *Browse For Folder* window.

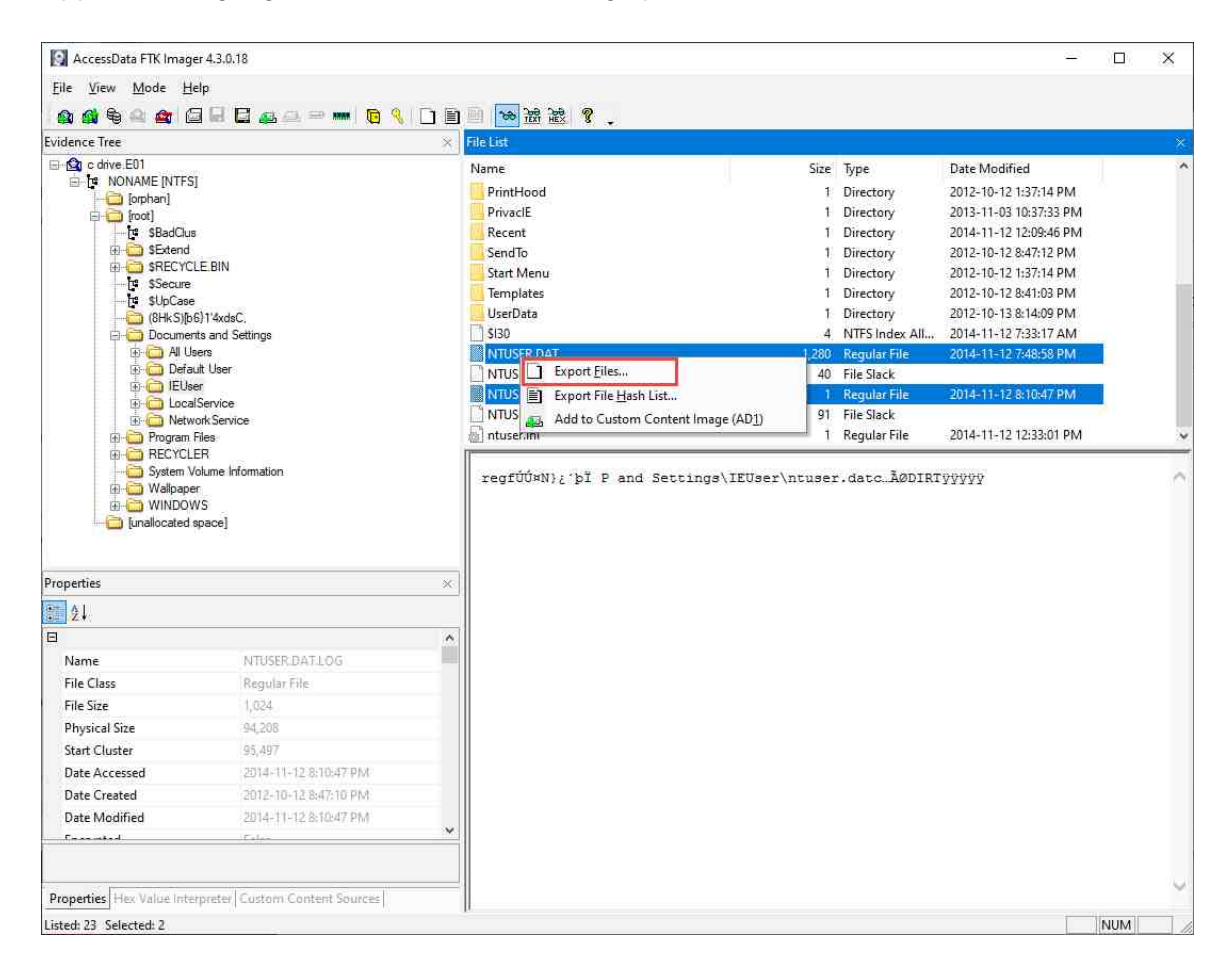

16. In the *Browse For Folder* window, navigate to the (E:) drive labeled *Evidence Repository* and click the **Make New Folder** button.

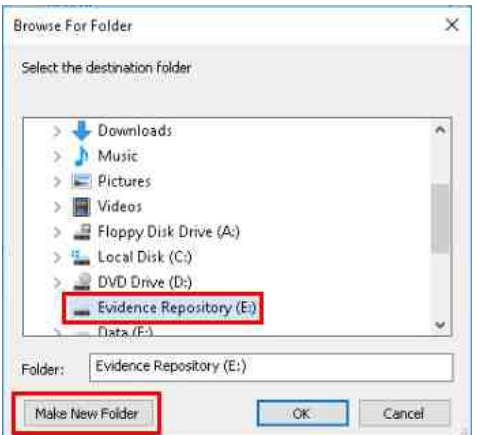

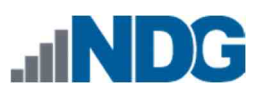

17. Name the folder **FOR\_LAB\_004** and create another folder within it by clicking on the folder you just created and click the **Make New Folder** button again.

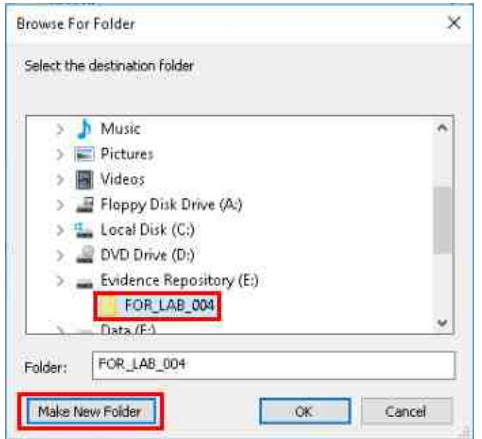

18. Name this new folder **Registry\_Files** and then click **Make New Folder** to make one final sub-folder to identify the user that this file came from.

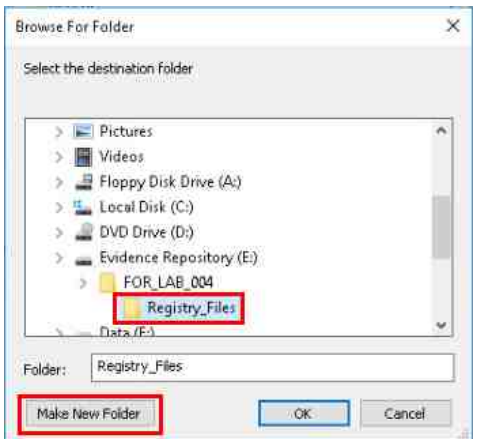

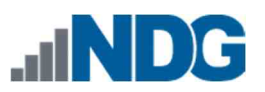

19. Name the final folder **IEUser** and then click **OK;** this will export the NTUSER.dat file to the specified folder for further analysis.

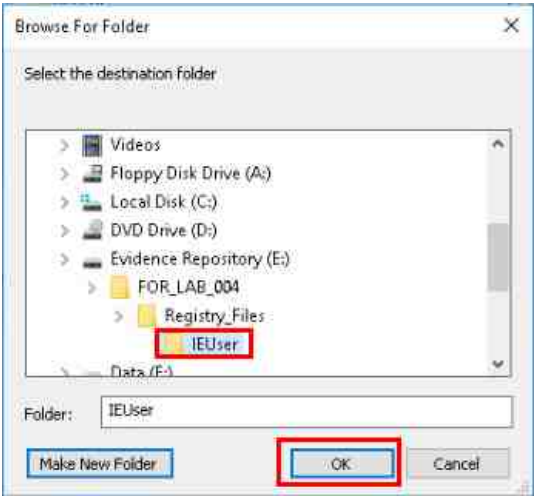

20. Now that you have exported the NTUSER.dat file. This will bring up the *Export Results* window. Click the **OK** button again to close the window and let us continue to learn where to find these files.

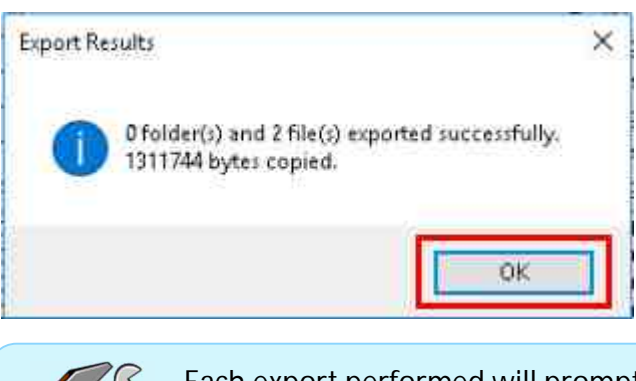

Each export performed will prompt a confirmation. Simply click out to continue.

21. The next user-specific registry file is the *UsrClass.dat* file. This file contains, among other things, *Shellbags,* which are a set of *registry keys* that store configuration settings for *Windows File Explorer*. Shellbags store information about the size and positions of *File Explorer* windows and can help determine different folders that a user navigated and provide dates and times that they were accessed.

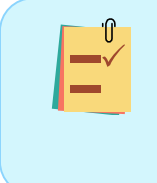

Since we are examining a *FEF*, we can export the registry files by right clicking on them and selecting Export Files. Remember, this is not possible when examining a live system, however, the only hive that can be exported on a live system is the *UsrClass.dat*.

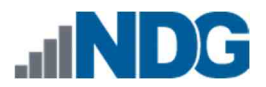

22. The *UsrClass.dat* file is in a subdirectory within the user's *AppData* folder. To get to this registry file, we need to navigate to **Documents and Settings> IEUser > Local Settings > Application Data > Microsoft > Windows** by clicking the **+** sign beside the folders as highlighted in **1,2,3,** and **4** below.

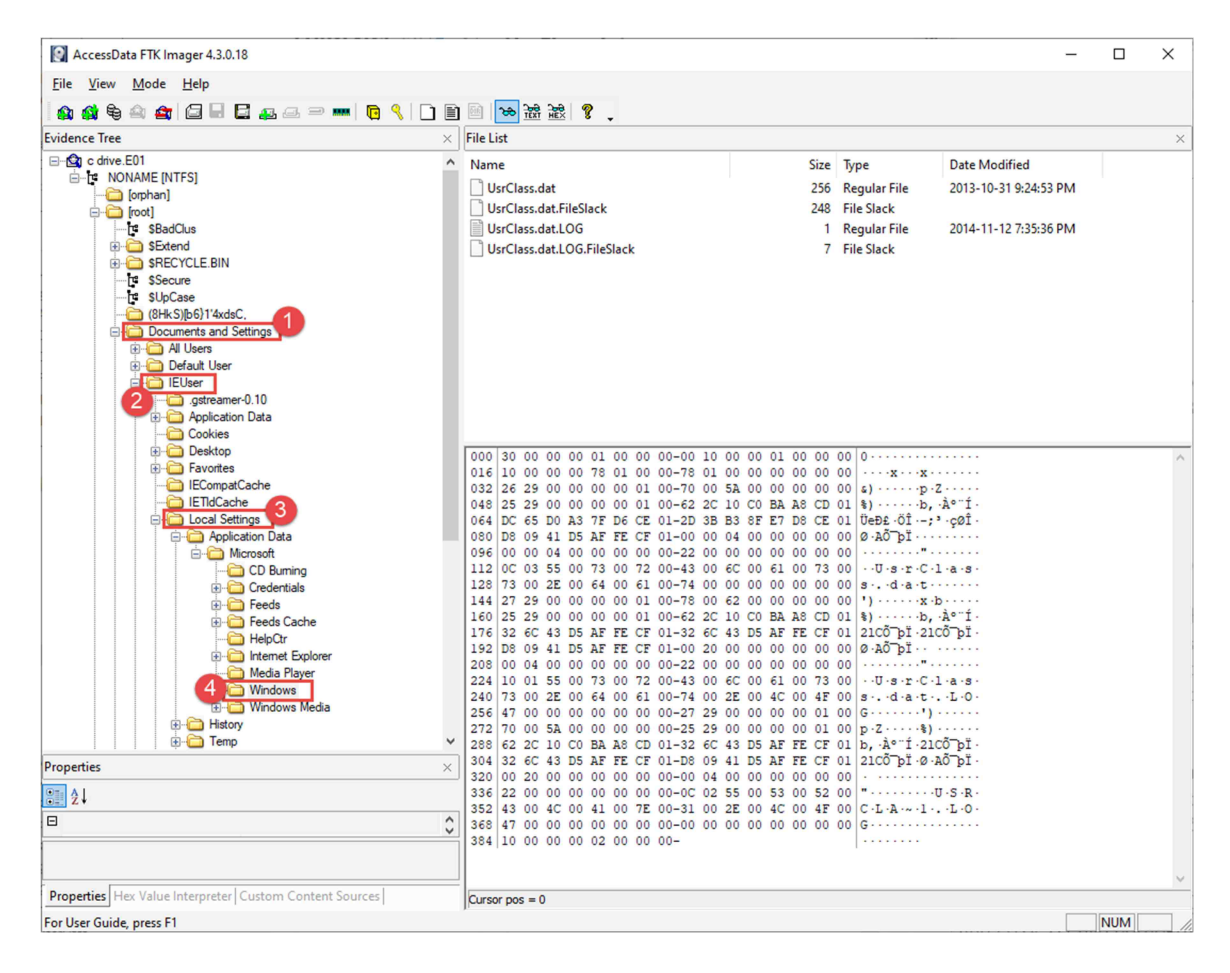

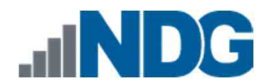

23. You will find the *UsrClass.dat* file in the root of the directory called *Windows* highlighted below. Click it to view its contents in the *File List* pane. The *UsrClass.dat* file and the associated transaction log files will appear. Now, let us export the *UsrClass.dat* and associated files. To export the *UsrClass.dat* and its associated log files, highlight them. This can be done by holding the **Ctrl** key and left-clicking on each of them. An example can be seen below, highlighted in *items* **1** and **2**.

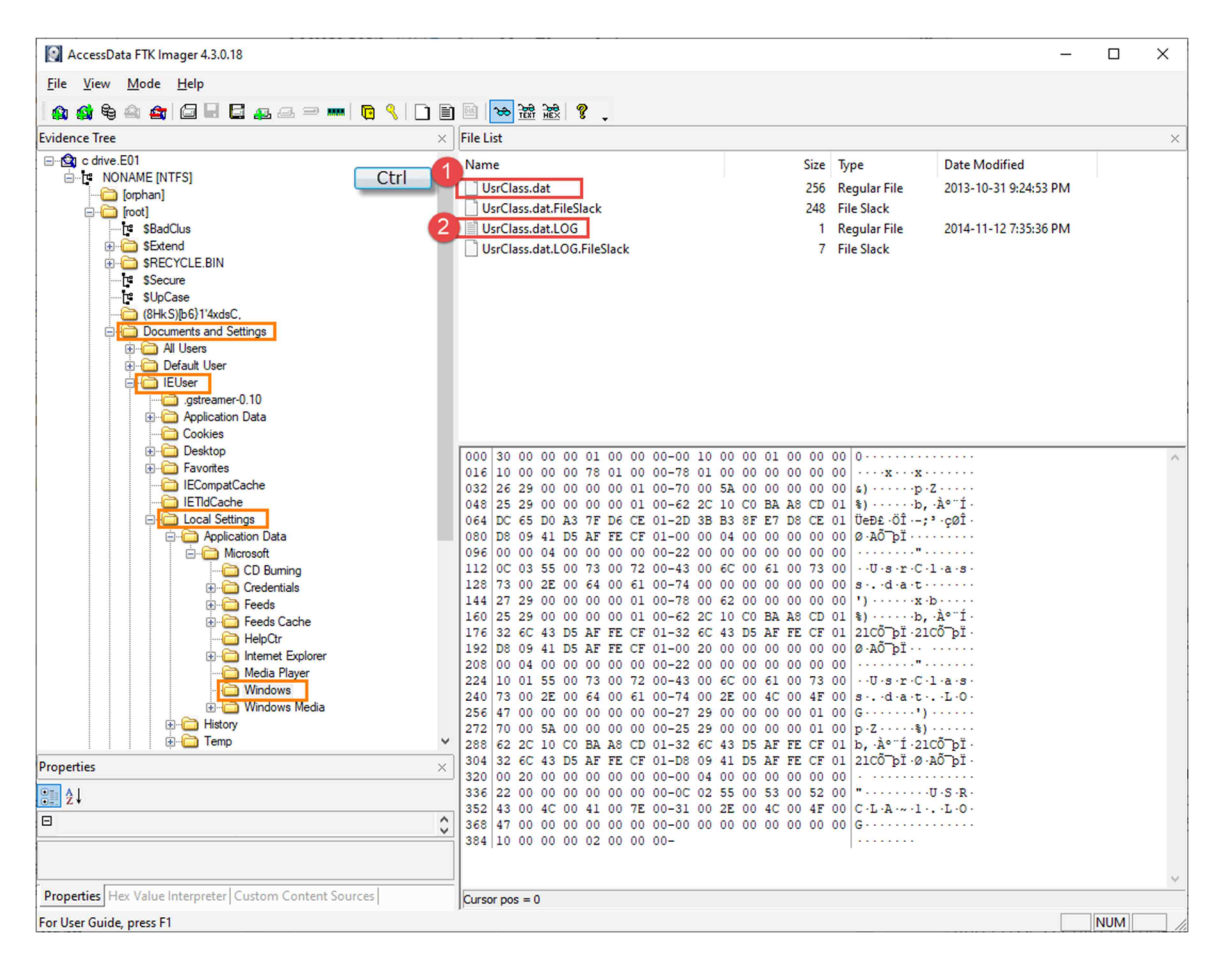

24. Now that they are selected, let us export them. To do this, right-click on one of the highlighted files and select the **Export Files…** option from the context menu that appears as highlighted below. This will bring up the *Browse For Folder* window.

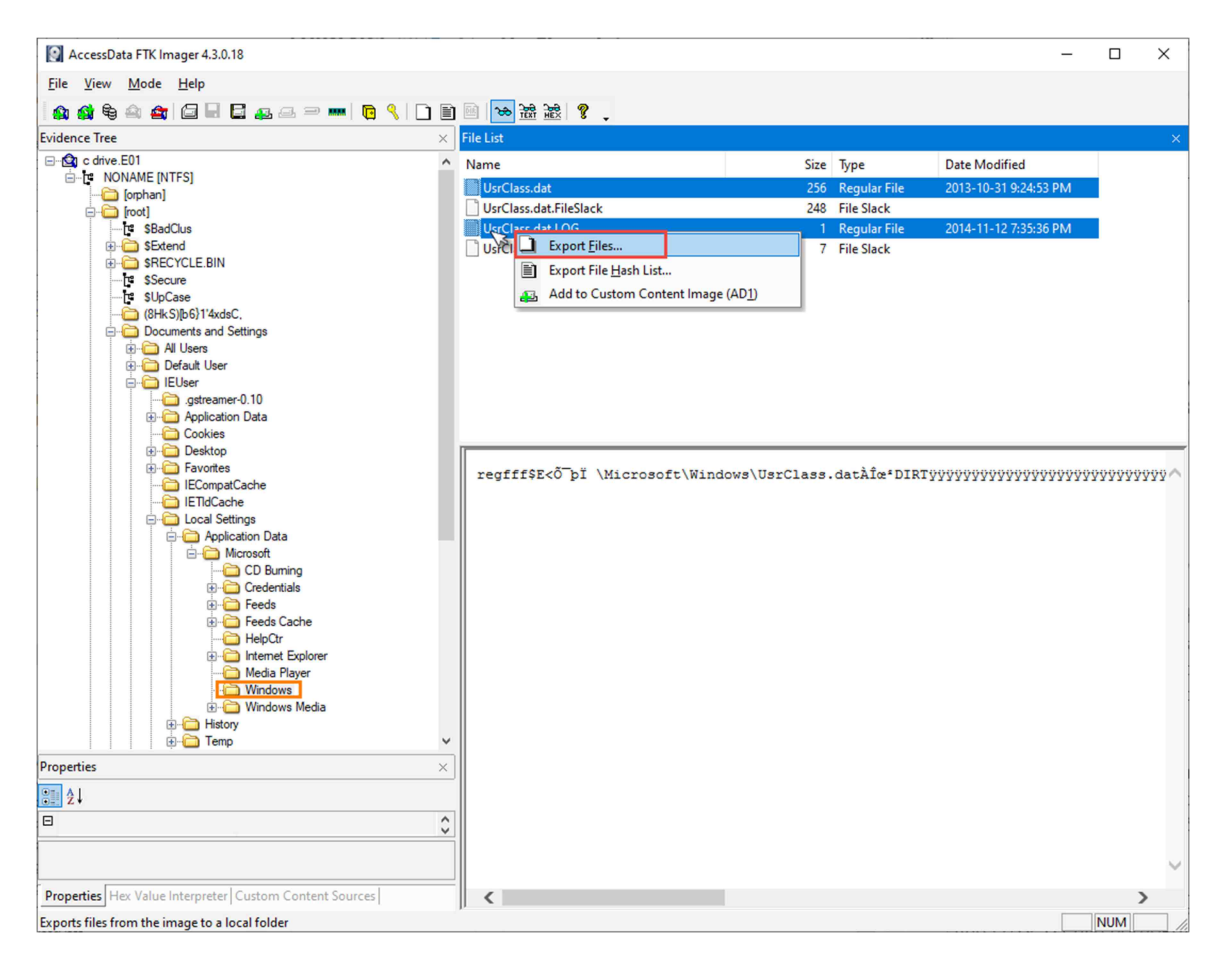

25. Navigate to the (E:) drive labeled *Evidence Repository and* save the registry file in the location **FOR\_LAB\_004 > Registry\_Files >** *IEUser* **>** and click the **Make New Folder** button, highlighted in *item* **1**. Name the folder **UsrClass** as shown in *item* **2** and then click **OK** as highlighted in *item* **3**. This will export the *UsrClass.dat* file to the specified folder for further analysis.

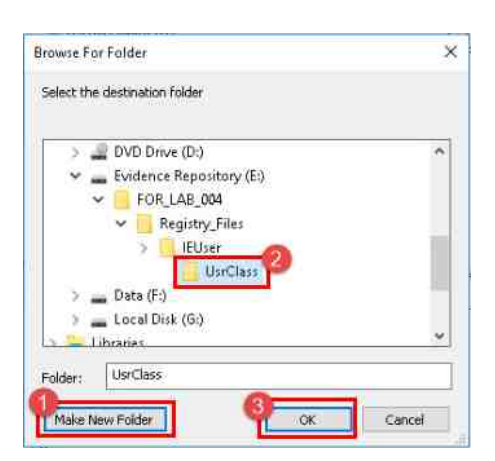

26. Let us continue to the remaining registry files. These are the universal registry files called *SAM, SECURITY, SYSTEM,* and *SOFTWARE,* and they are all located in the same folder. We must do some backtracking to get to these files. First, let us contract the folders we previously expanded just to make the folder tree easier to navigate. Do this by scrolling up in the *Tree Pane* until you see the *Documents and Settings* folder. Click the **-** sign beside the *Documents and Settings* folder to contract the folder tree as highlighted in *item* **2** below.

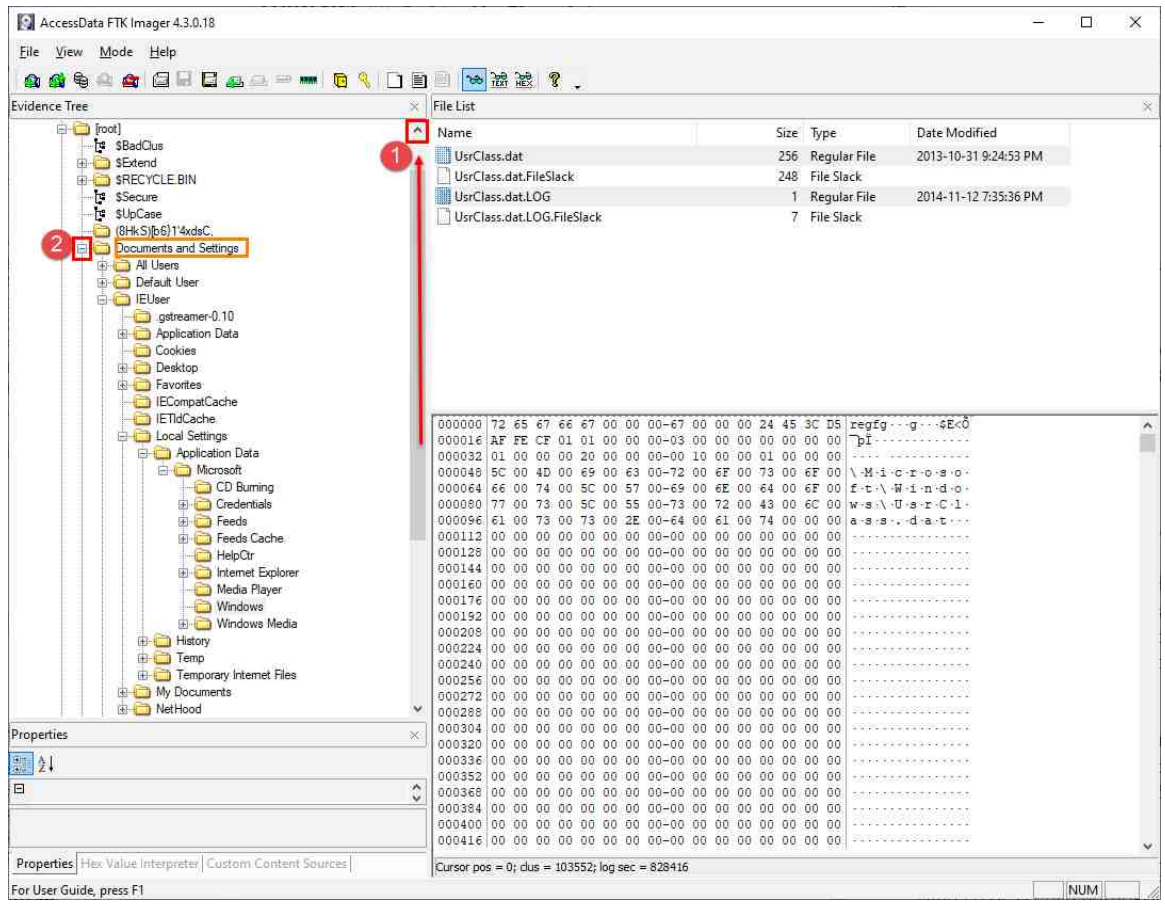

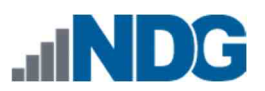

27. Now that the folder tree is contracted, we can see the folder called *Windows* that is in the operating systems root directory as highlighted below. Click the **+** beside the *Windows* folder to expand it.

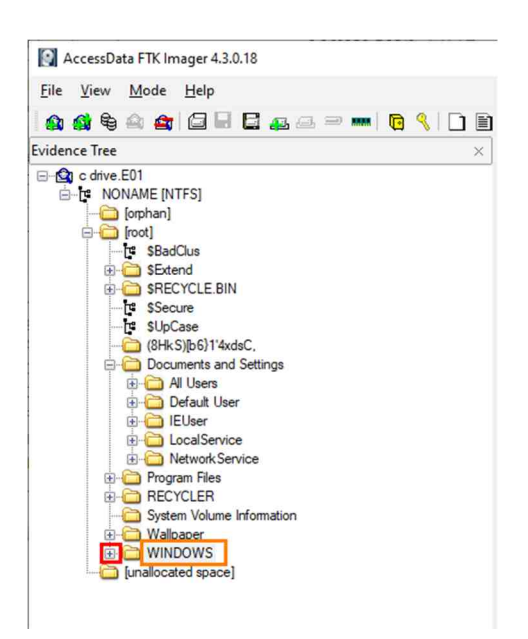

28. The *Windows* folder has many files and folders. The folder that contains the registry files is in the *System32* folder and may require scrolling down to see it. Scroll until you see the *System32* folder and click the **+** sign beside it, highlighted as *item* **2** below.

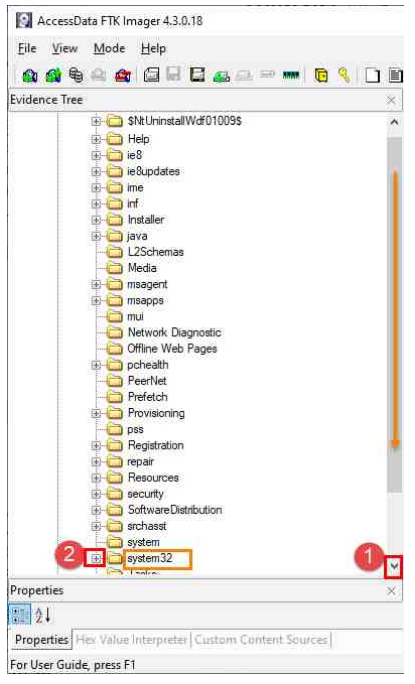

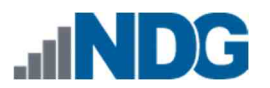

29. The *System32* folder is another folder that has many files and folders. We are looking for the folder called *config.* To get to it, you may need to scroll down in the **File Tree** pane. Once you see the *config* folder, click it as highlighted below.

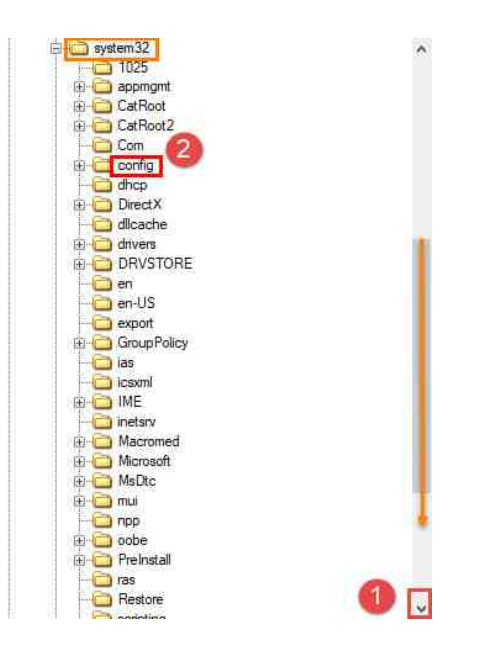

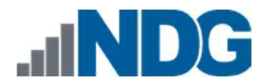

30. Now, let us look in the *File List* pane to identify the registry files. The system-wide registry files are unique in that they do not have file extensions. Scroll down in the *File List* pane to see each file and its transaction logs. The screenshot below lists the different registry files on this system.

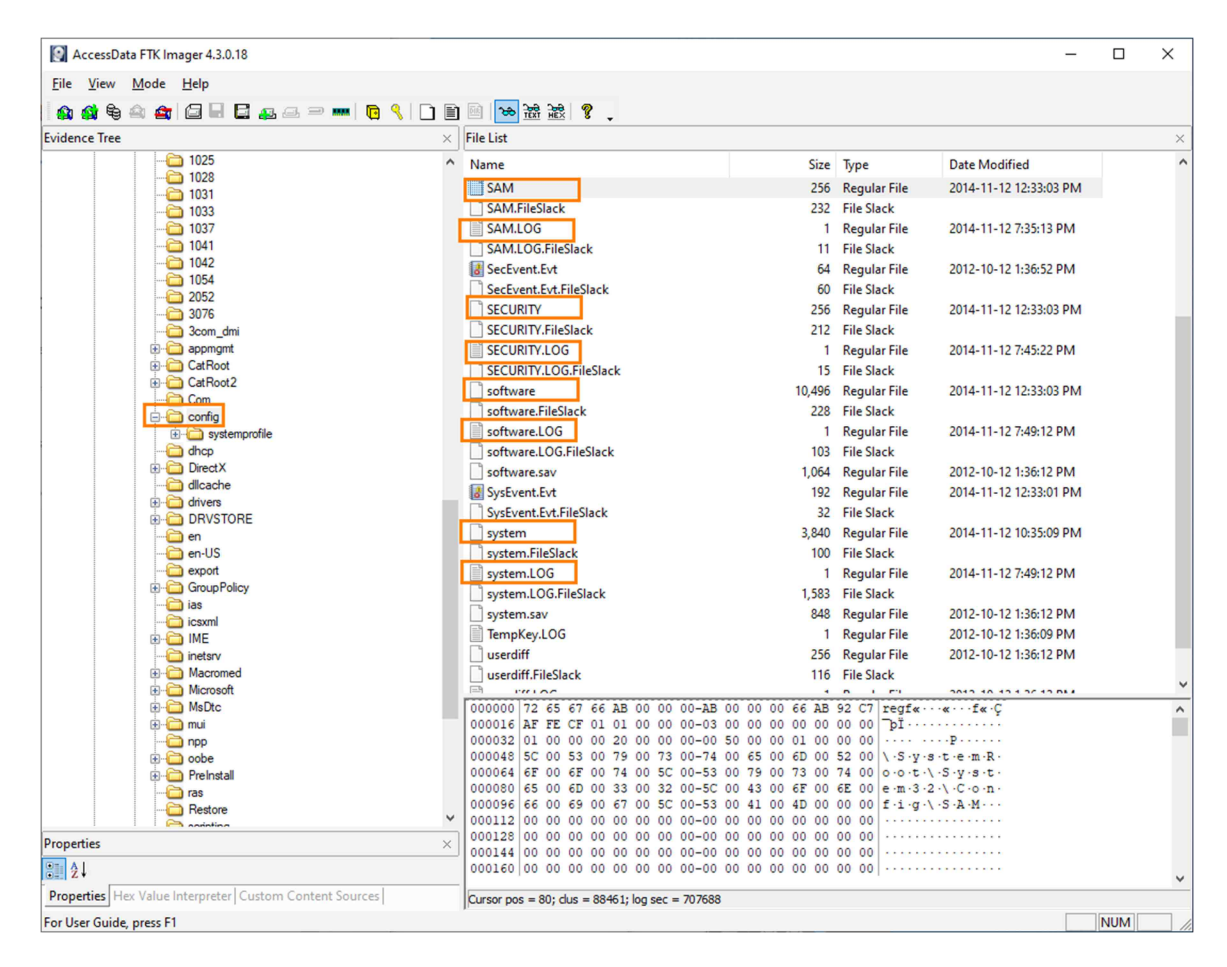

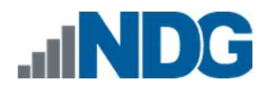

31. Now, let us export the *Registries* and their associated files. To export them, highlight each by holding the **Ctrl** key and left-clicking on each. An example can be seen below, highlighted in *items* **1** through **8**. Now that they are selected, let us export them. To do this, right-click on one of the highlighted files and select the **Export Files…** option from the context menu that appears as highlighted below. This will bring up the *Browse For Folder* window.

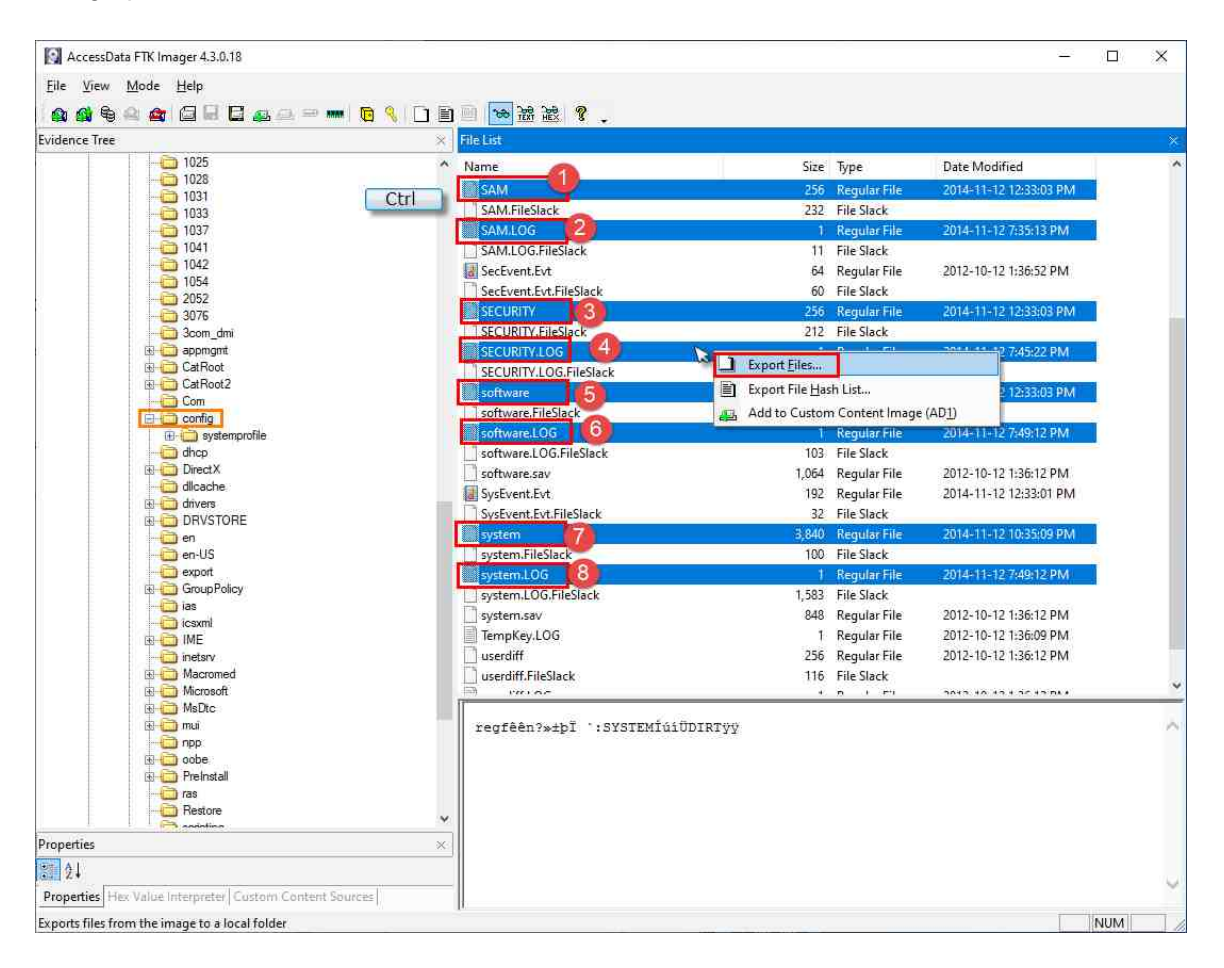

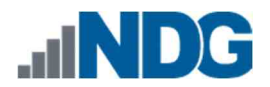

32. Navigate to the (E:) drive labeled *Evidence Repository,* open the folders **FOR\_LAB\_004 > Registry\_Files,** and click the **Make New Folder** button. Name the folder **Config\_Registry\_Files** and then click **OK** this will export the SAM, SECURITY, SYSTEM, and SOFTWARE registry files and their respective transaction logs to the specified folder for further analysis.

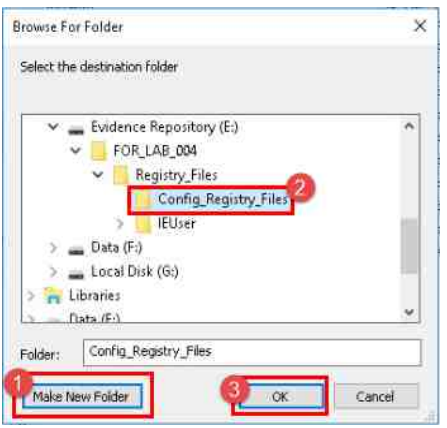

- 33. In this lab, we learned how to navigate to the Windows folder tree and locate the six common registry hives. Remembering how to find these files will help make cyber forensic examinations easier and more transparent.
- 34. We will now move on to the next exercise. Close *FTK Imager* and any other open windows by clicking the **X** at the top-right corner.

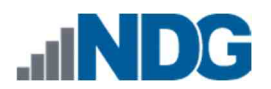

# **2 Exporting Registry Files from a Live System (General Knowledge)**

Now that you know how to find and identify the files, let us learn how to export them from a live system.

1. *FTK Imager* should still be open. If not, reopen it and click the **File** menu option from the *Menu bar*. Once the dropdown menu appears, click the **Obtain Protected Files** option as highlighted below. This will bring up the *Obtain System Files* window.

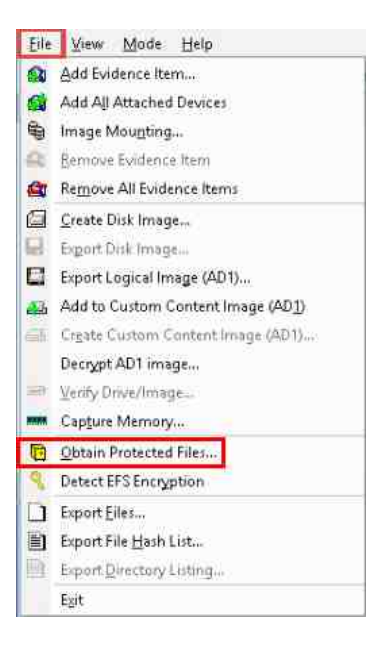

2. The *Obtain System Files* option gives the user the ability to export files that are normally locked by the operating system. To get all the registry files (except the *UsrClass.dat*), click the radio button beside *Password recovery and all registry files* as highlighted below.

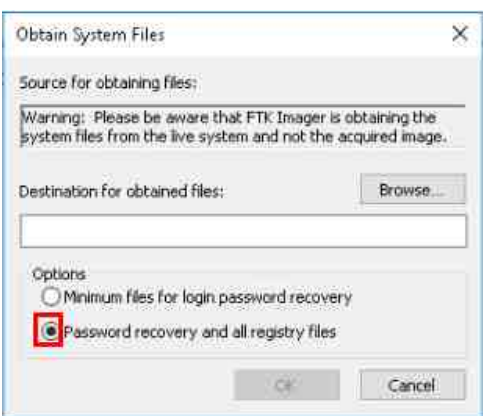

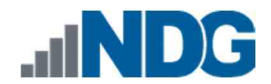

3. Next, you would normally click the *Browse* button to open the *Browse For Folder* window, which allows you to select a location to store the registry files; however, we are using a Forensics Evidence File. Let us move forward in the lab by clicking **Cancel,** as highlighted below.

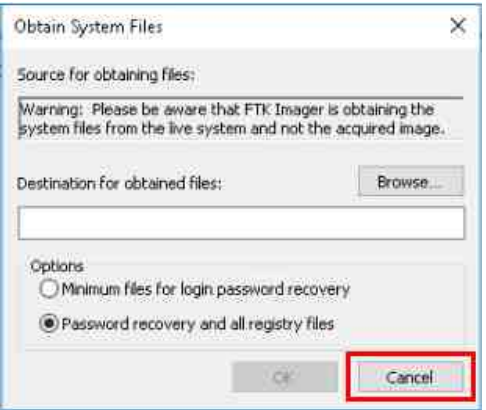

#### Please **Note**

We will not export these registry files in this lab, but it is important to know how to export them while in the field.

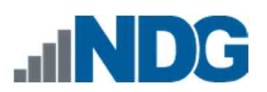

4. We will not be using *FTK Imager* for the rest of this exercise so let us close it by clicking the **X** at the top-right corner of the main window.

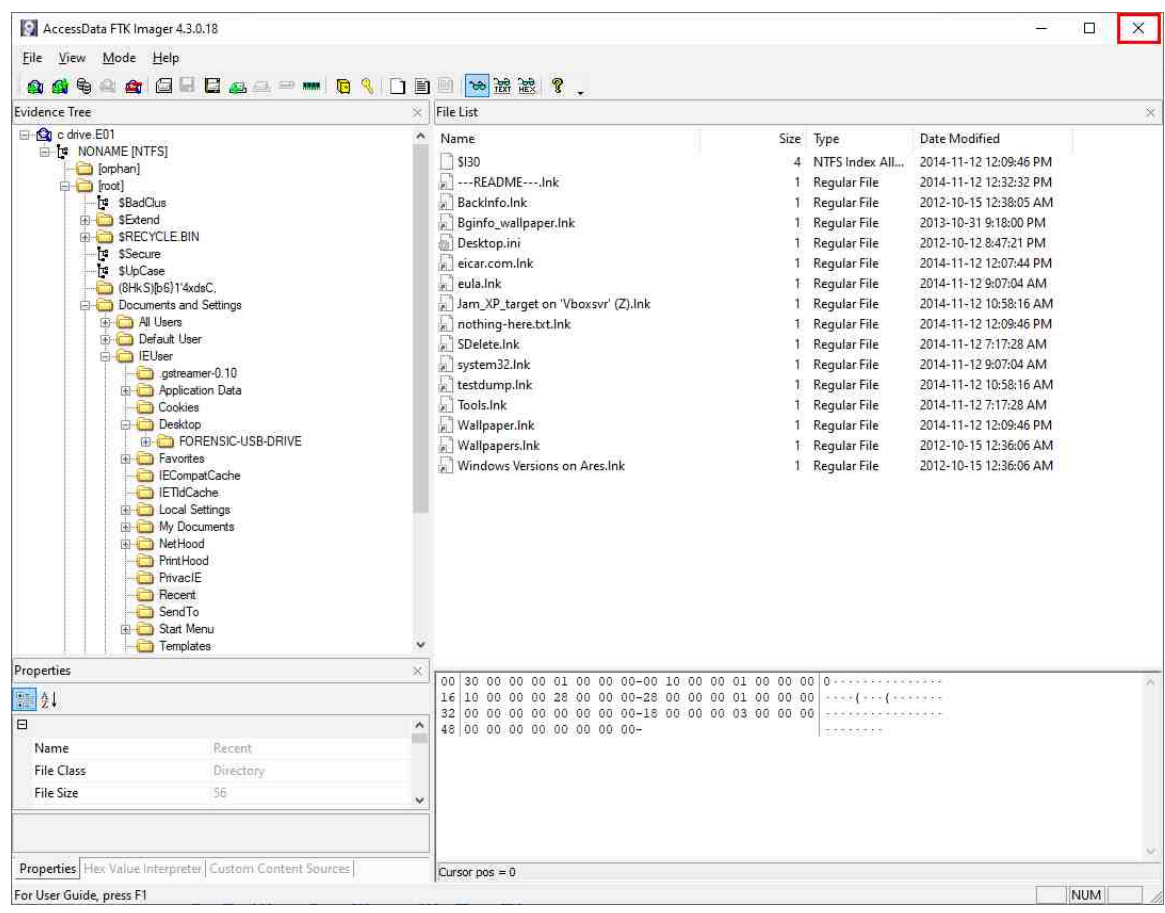

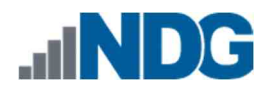

## **3 Getting Familiar with RegRipper**

Once you have exported all the registry files, the next task will be to review the data within them. You can achieve this by using one of the many different tools available for examining the *Windows registry*. In this exercise, we will be using one such tool called RegRipper<sup>1</sup> . *RegRipper* is a lightweight, portable software that ingests registry files and provides a text-based report. The parsing of the registry is done using several plugins that come with the tool.

1. Let us begin by opening *RegRipper*. To do this, open **File Explorer** and browse to **Desktop > Toolbox.** Double-click the folder called **RegRipper2.8-master** highlighted below.

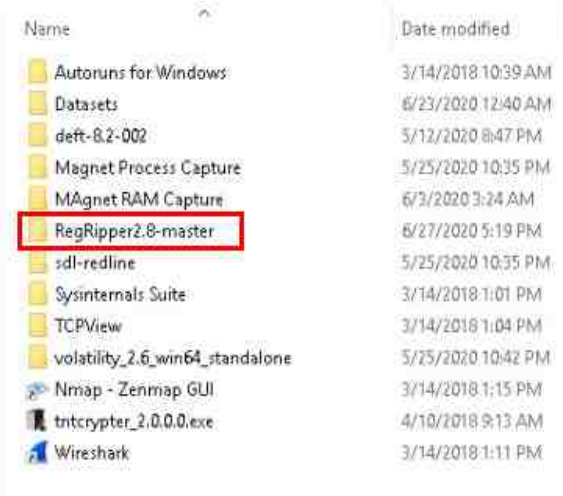

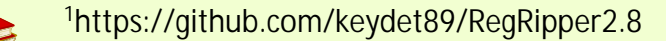

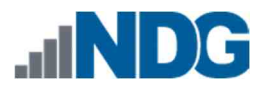

2. In the *RegRipper2.8-master* folder, look for the file called *rr.exe***.** This is *RegRipper's* executable. Right-click on **rr.exe** and then click **Run as administrator** from the context menu as highlighted in *items* **1** and **2** below.

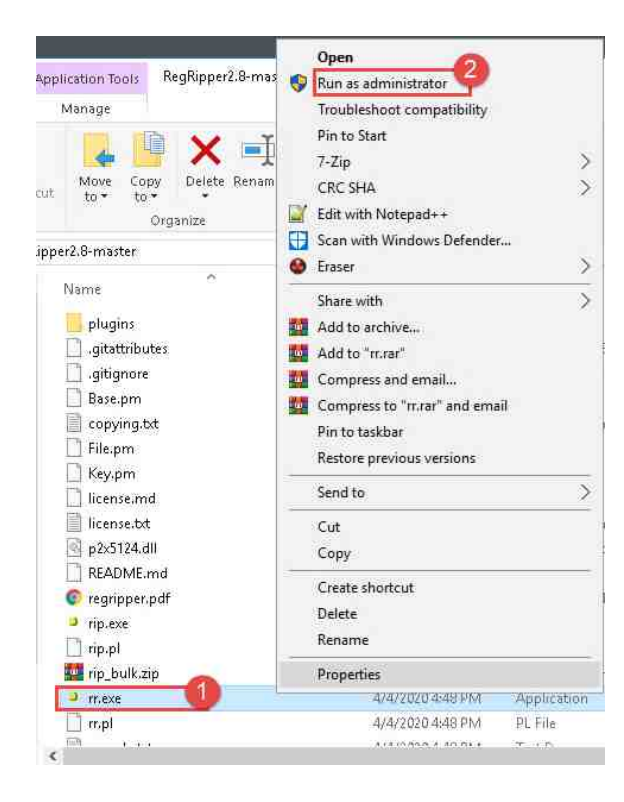

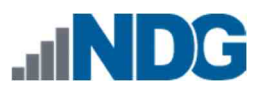

3. The *RegRipper v2.8* main window will appear. It is a very simple interface. The table below outlines the functions of the GUI interface.

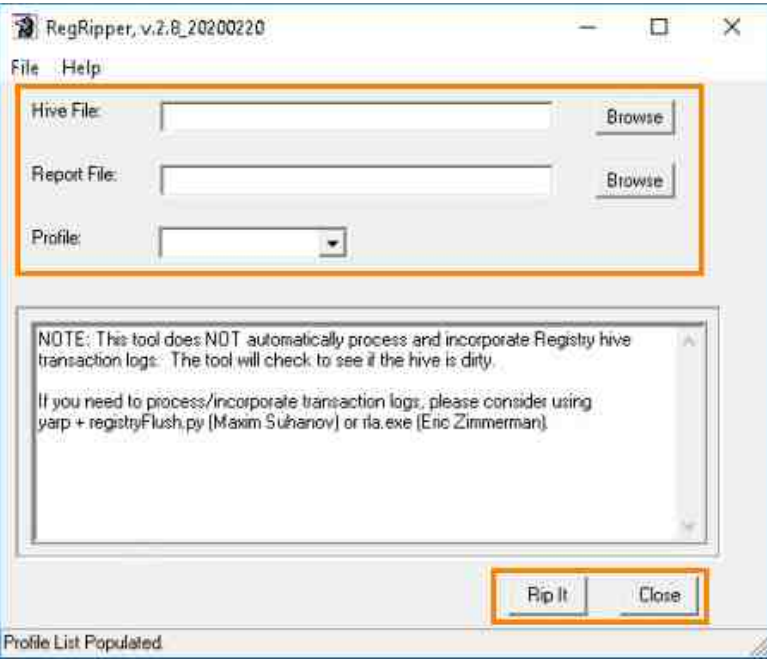

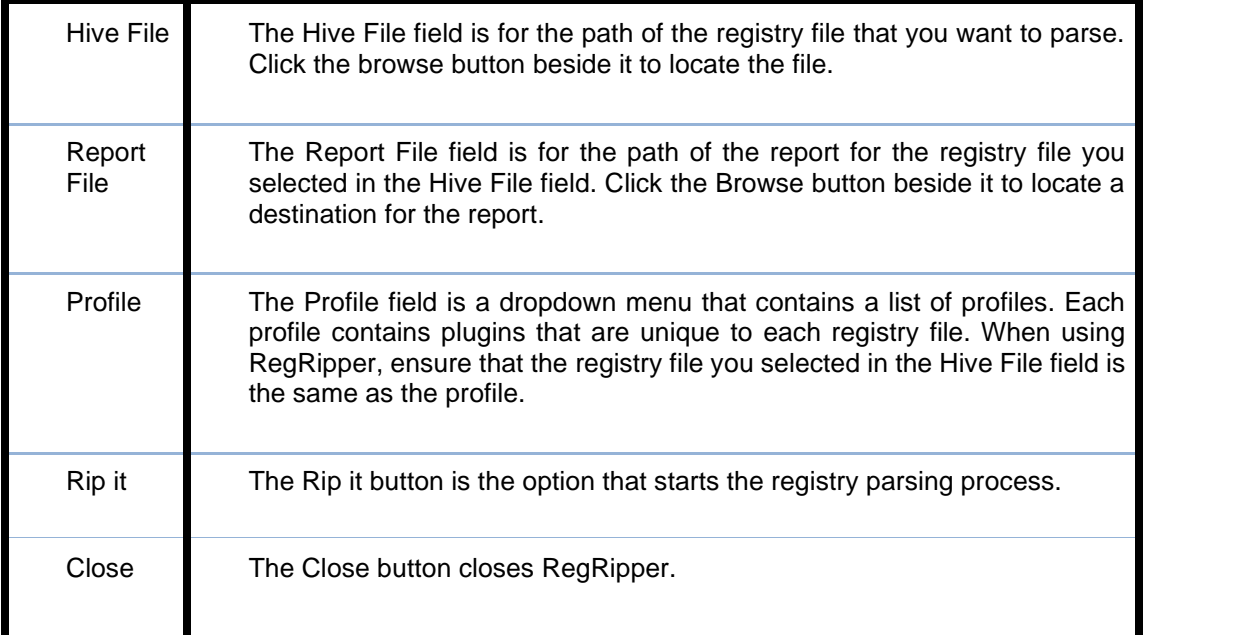

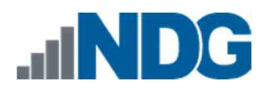

## **4 Parsing Registry Files with RegRipper**

Now that you are familiar with the interface, let us begin parsing some registry files.

1. Before we begin, it is important to note that registry files are hidden by default. To view them, we need to enable *Hidden Items* in *Windows File Explorer*. To do this, click the **Windows File Explorer** icon from the taskbar as highlighted in the screenshot below.

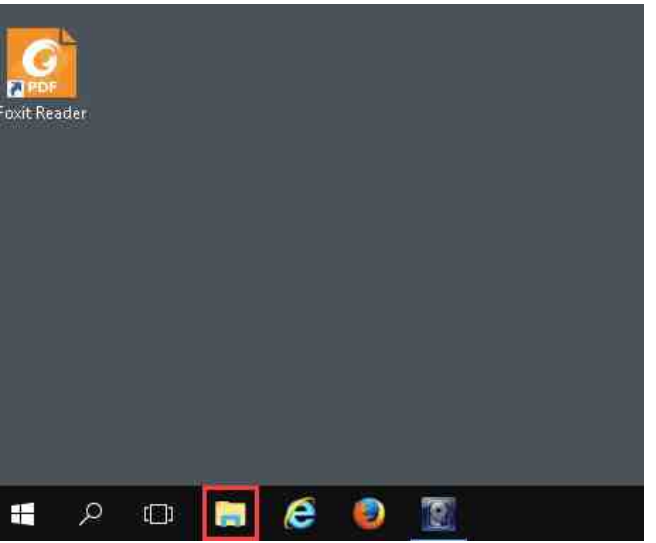

2. In the *Windows File Explorer* window that appears, click the **View** tab highlighted in *item* **1** below and then click the **Hidden items** checkbox, as seen in *item* **2,** to reveal hidden files. Once you are done, close the window by clicking the **X** at the top-right corner of the window, as seen in *item* **3** below.

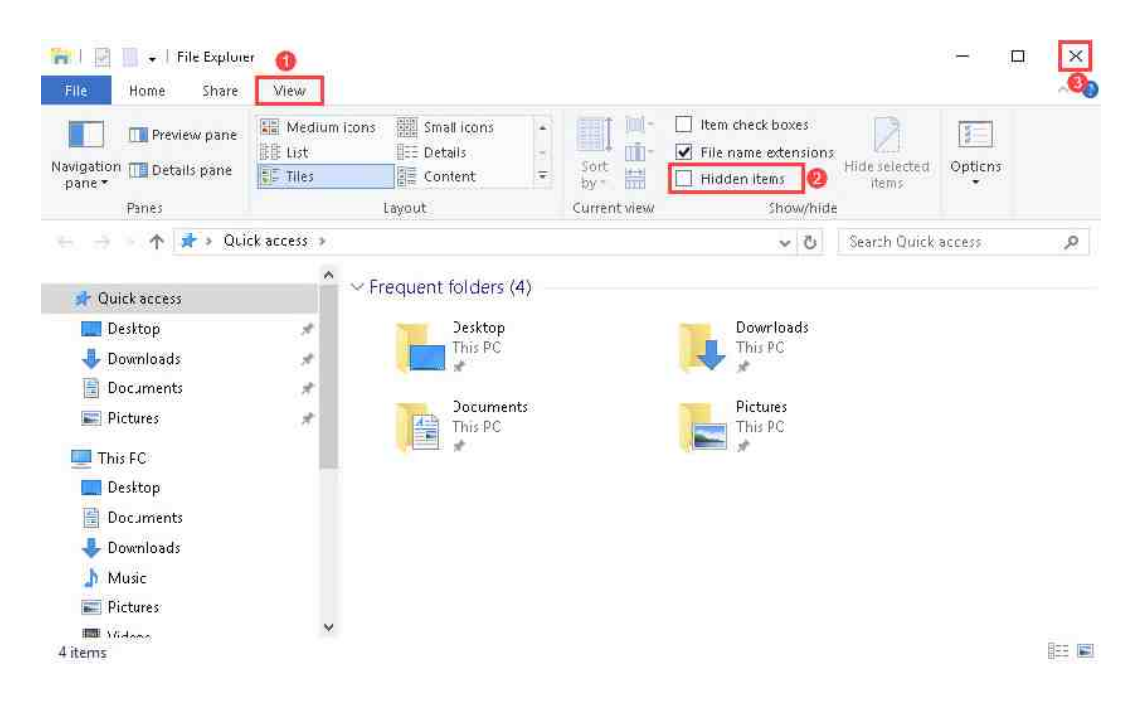

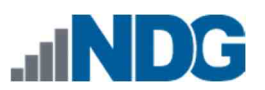

3. Now let usbegin using *Regripper.* You should have *RegRipper* open already; if not, reopen it. Now let us click the **Browse** button beside the *Hive File* field. This will open the *Open a hive file* window.

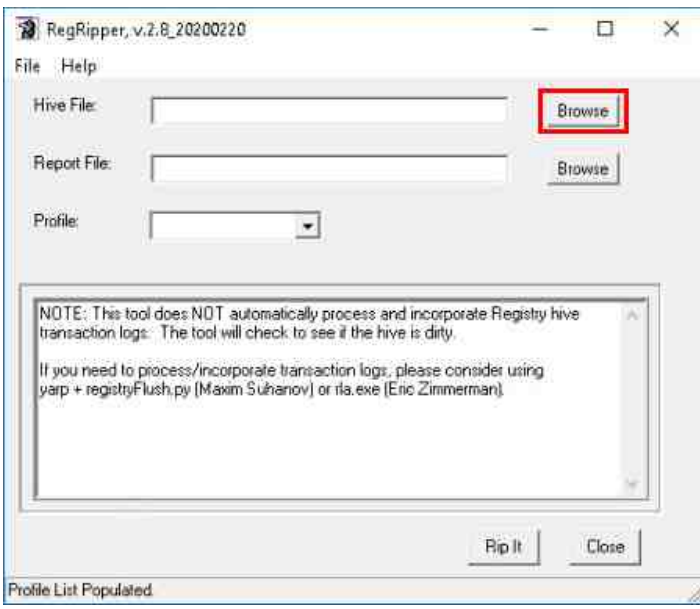

4. In the *Open a hive file* window, navigate to the *NTUSER.DAT* file we exported in the exercise earlier. Do this by clicking the folders **Evidence Repository (E:) > FOR\_LAB\_004 > Registry\_Files > IEUser** as highlighted in *items* **1, 2, 3,** and **4** below. Once there, it should reveal the *NTUSER.DAT* file in the view pane on the right. Now that you have located the **NTUSER.DAT** file, click it and then click the **Open** button as highlighted in *items* **5** and **6** to load the hive and return to the *RegRipper* main window.

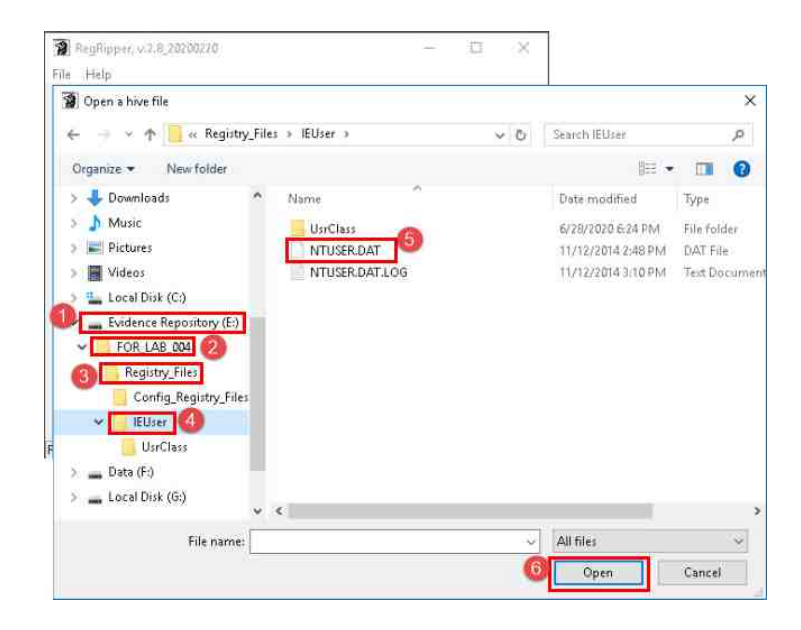

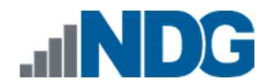

5. Now you should be back at the *RegRipper* main window, and the *Hive File* field should be populated with the path for the *NTUSER.DAT* file. Next, let us select a path for the report file. Do this by clicking the **Browse** button beside the *Report File* field as highlighted below. This will open the *Save a report file* window.

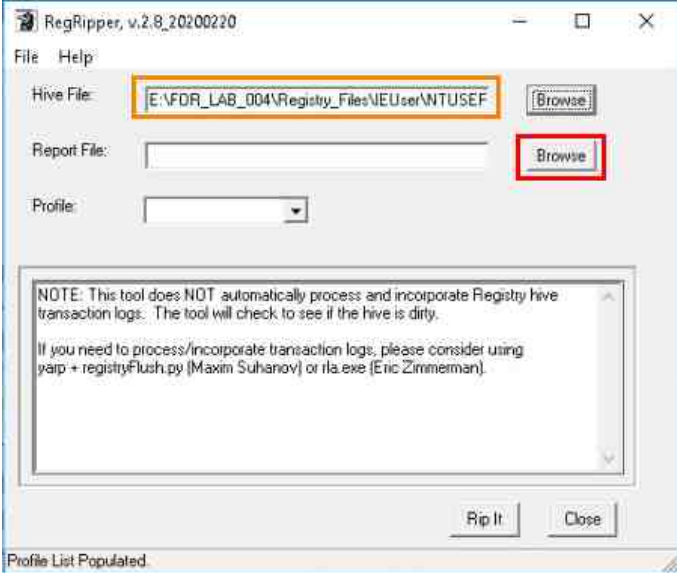

6. In the *Save a report file* window, browse to the *FOR\_LAB\_004* folder you created on the *Evidence Repository (E:)* volume and click the **New folder** button. Name the new folder **Registry\_Reports** highlighted below in *items* **1** and **2** and then *item* **3** by clicking **Open**.

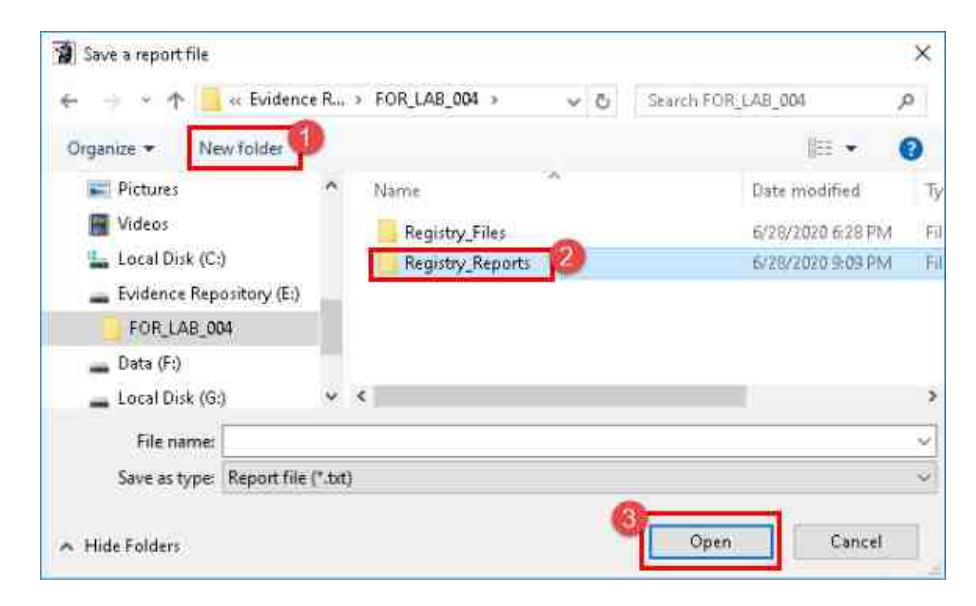

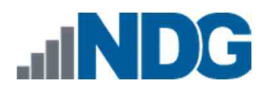

7. Let us give our registry report a name. Since this is the NTUSER.DAT file, let us call it **NT\_User\_report**. Once you have created the name, click the **Save** button highlighted below.

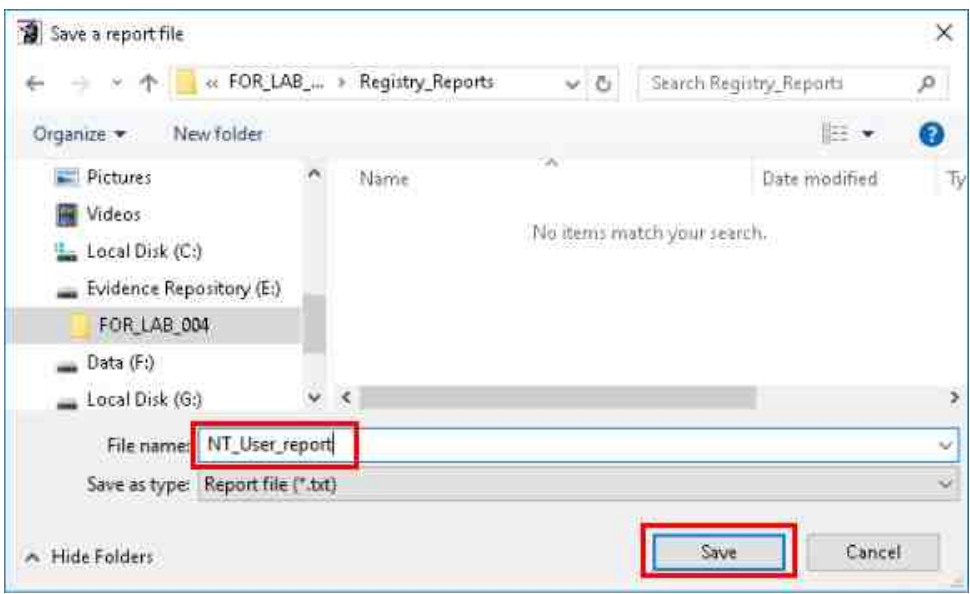

8. Now let usnot forget the *Profile* field. As mentioned earlier, this is how *RegRipper* knows what type of registry file it is parsing. To select the profile for the *NTUSER.DAT* file, click the arrow beside the *Profile* dropdown field and then click the **ntuser** option from the dropdown menu highlighted below in *items* **1** and **2**. Now, verify that you have all the correct settings selected before proceeding. Once you have verified that everything is correct, click the **Rip it** button highlighted below at *item* **3**.

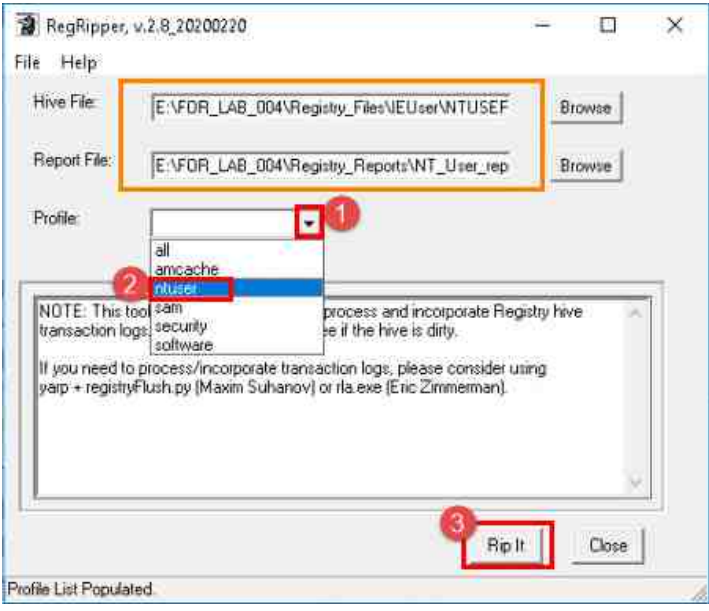

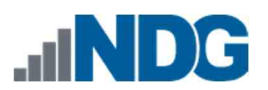

9. You will see the display area become populated as each plugin runs. You will see a message, *plugins completed with errors* once the parsing is complete.

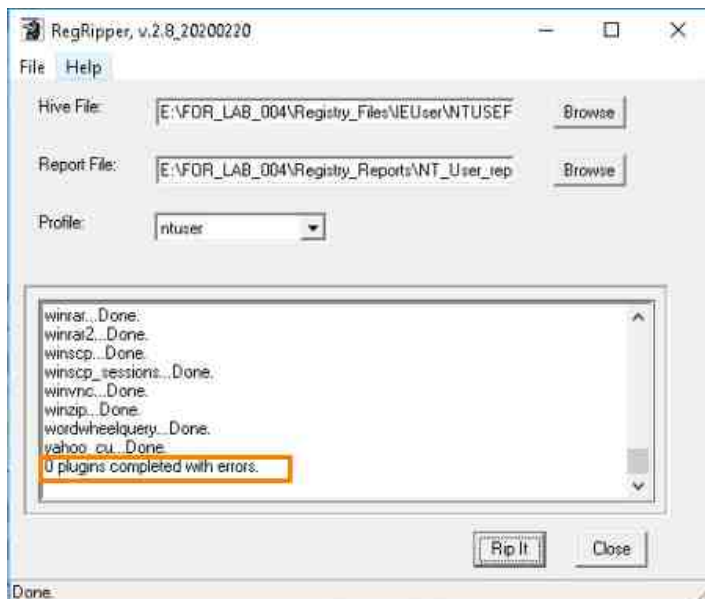

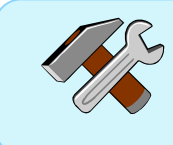

The errors encountered in RegRipper can be reviewed in the log file to determine what exactly happened and whether you must manually review the registry to access the necessary data.

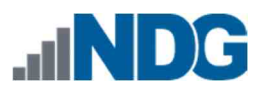

10. Now that you have parsed the NTUSER.DAT file, let us parse the remaining registry files. This can be done by repeating **steps 1 - 9** using the registry files located at the following locations:

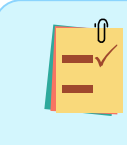

Be sure to name registry reports appropriately so you can identify them later. For example, SAM\_report, SYSTEM\_Report, etc.

- 11. Evidence Repository (E:) > FOR\_LAB\_004 > Registry\_Files > Config\_Registry\_Files > **SAM**
- 12. Evidence Repository (E:) > FOR\_LAB\_004 > Registry\_Files > Config\_Registry\_Files > **SYSTEM**
- 13. Evidence Repository (E:) > FOR\_LAB\_004 > Registry\_Files > Config\_Registry\_Files > **SOFTWARE**
- 14. Evidence Repository (E:) > FOR\_LAB\_004 > Registry\_Files > Config\_Registry\_Files > **SECURITY**
- 15. Evidence Repository (E:) > FOR\_LAB\_004 > Registry\_Files > IEUser > UsrClass > **UsrClass.dat**

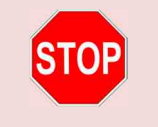

Please complete steps 11 – 15 before proceeding. Then close the application and let us move to the next step.

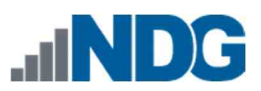

16. Now that you are done parsing the registry files, click the **Close** button on *RegRipper* to close the software.

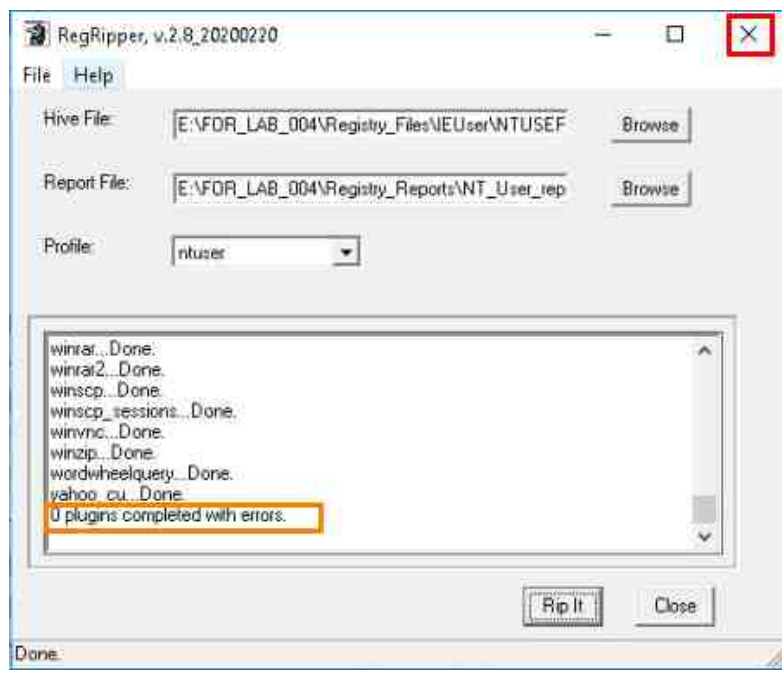

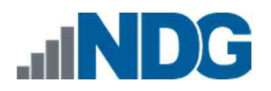

## **5 NTUSER.DAT File**

Now that you have generated the reports for the registry files, let us review the four (4) most common ones to see what kind of data each one stores. We will review the *NTUSER.DAT*, *SYSTEM*, *SAM,* and *SOFTWARE*. Let us start with the *NTUSER.DAT* report. Before we begin, it is important to note a few things. The first is that data in the registry is stored in two ways. There is the *registry key,* which can be compared to a folder, and there is the *registry value,* which can be compared to a file. Each *registry key* can have one or more values as well as *sub-keys,* which are synonymous to sub-folders.

*Registry values* sometimes have a number or letter before the value. This is known as the *MRUListex order,* which places the value for the most recently accessed file at the top of the list. It can be confusing at times because they do not necessarily have to be in alphabetical or numerical order. The number or letter associated with the value refers to the first time the file was accessed. For example, if there are two values, *a = office.doc* and *b = office2.doc,* then it means that *office.doc* was the first file opened. If *a = office.doc* is at the top of the list, it means that *office.doc* was the first one opened, then *office2.doc* was opened sometime after, and then *office.doc* was opened again after that. This bumps *office.doc* back to the top of the list because it was the most recently used file. Let us look at the data to get a better understanding.

1. To access this report, browse to the folder called *Registry\_Reports* located at **Evidence Repository (E:) > FOR\_LAB\_004 > Registry\_Reports**. Once you get to the folder, double-click the file we named **NT\_User\_report.txt** to open it in *Notepad,* as seen below.

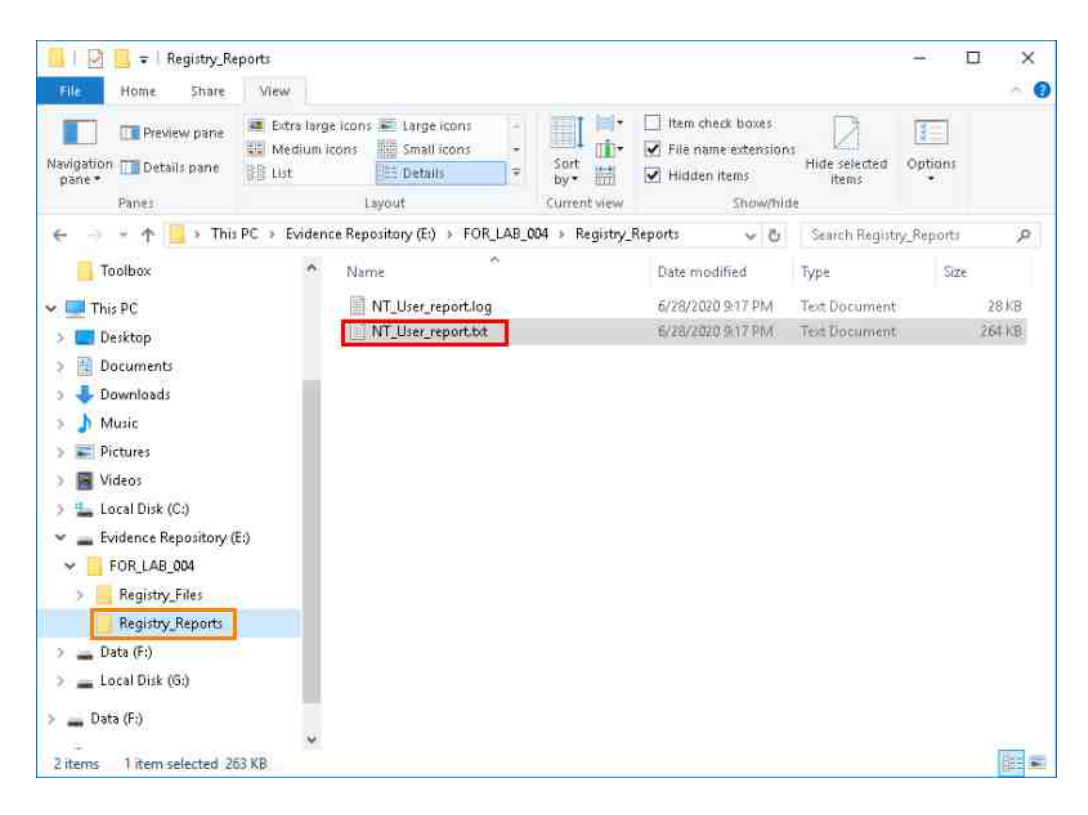

NT\_User\_report.txt - Notepad

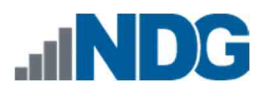

- 2. The registry report may seem overwhelming at first but do not be daunted; it is easy to use if you know what data you are looking for. In the *NT User registry hive*, you can find things like Recent Files, programs and services opened from the *RUN* feature and URLs typed by the user. You can also find data about the programs that were run and the last time they were run as well as many other things. Let us look at a few of these artifacts.
- 3. The first one we will check out is the *Comdlg32 registry key*. You can find this *registry key* by scrolling down until you see the heading or by searching the document for the term *comdlg32*. To search for the term, click **Edit** from the *Menu bar* and click the **Find** option from the dropdown menu as highlighted below.

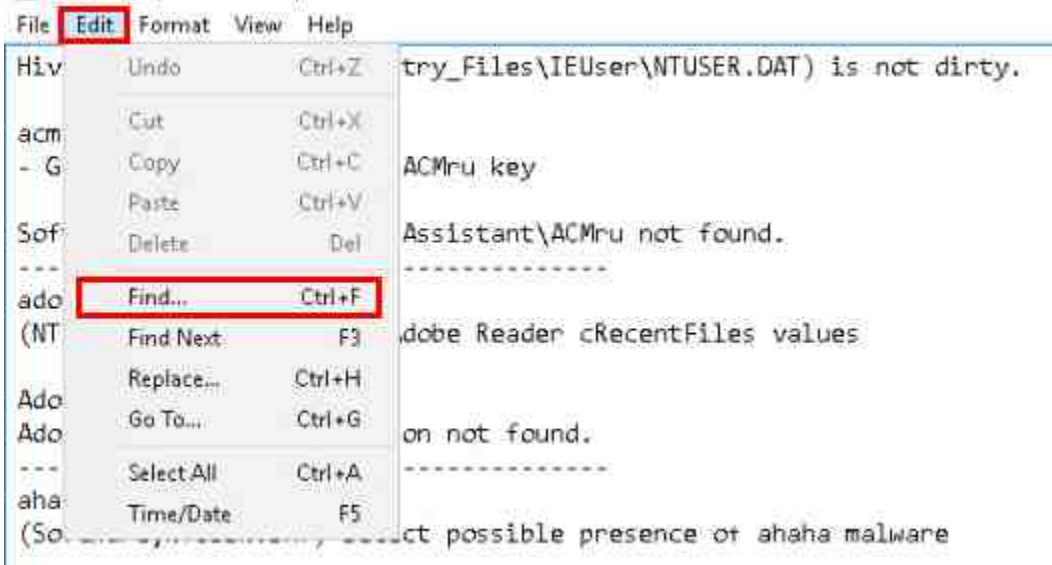

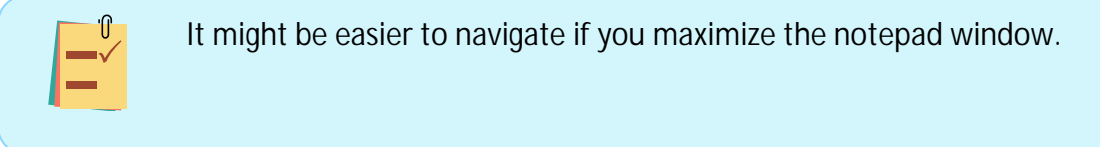

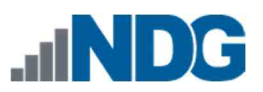

4. When the *Find* window appears, type the term **Comdlg** and click **Find Next** as seen below.

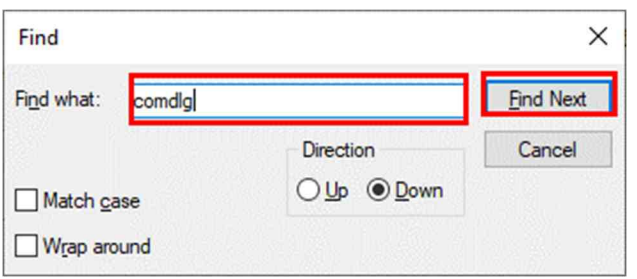

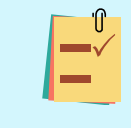

If the search does not find the term, then change the radio button beside the direction from *Down* to *Up* or vice versa. If it still does not work, then check that you typed it correctly.

5. Once you found the *comdlg32* artifact, scroll down and look at the entries as highlighted below. The *comdlg32* stands for Common Dialogue and is a *registry key* that contains the list of *LastVisitedMRU* (Most Recently Used) and *OpenSaveMRU* files. The *OpenSaveMRU* provides data about files that have been opened or saved within most Windows dialog boxes. The *LastVisited MRU* compliments the *Open/Save MRU* as it lists the specific location of the application used to open the files listed in the *OpenSaveMRU*.

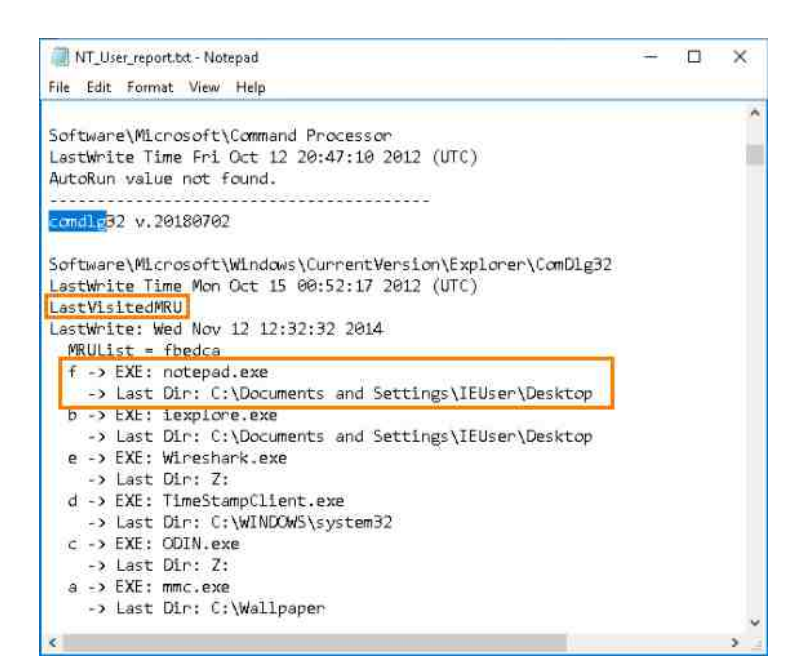

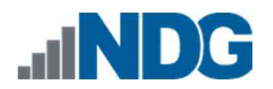

6. As you can see from the screenshot below, the path and the name of the last file reported in the *OpenSaveMRU* is *C:\Documents and Settings\IEUser\Desktop\--- README---.txt* highlighted as *item* **1**. If you look now on the *LastVisited MRU*, you will see that the last program used was *notepad.exe,* and the same path that is listed for the *---README---*.*txt* file is listed beneath *notepad.exe* in the *LastVisited MRU* (*listed in step 5 above*). The *LastWrite Time* is highlighted as *item* **2** and reflects the date and time the *registry key* was last updated and is normally the same date and time that the item at the top of the list was opened.

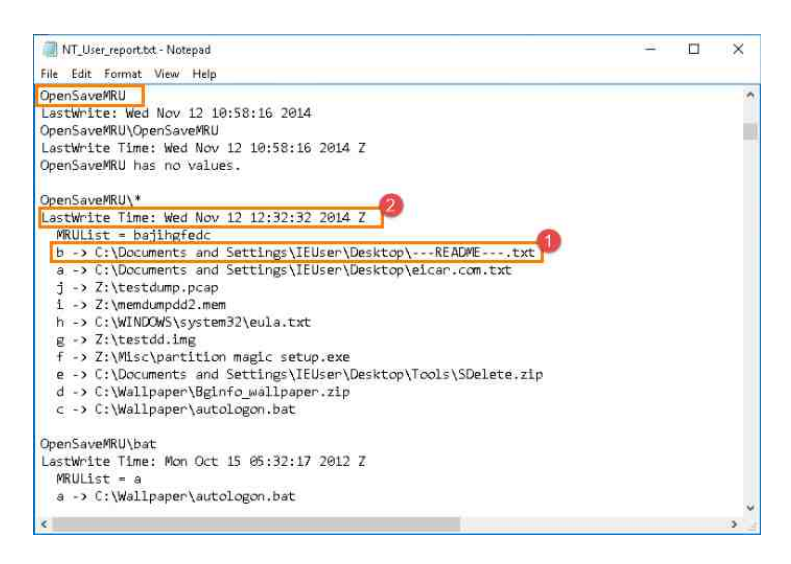

The parsed registry files will show a 'Z' when referencing time. This indicates Zulu time, generally as a term for Universal Coordinated Time (UCT).

7. Also, note the letters beside each value. The *notepad.exe* has *f* beside it and is the highest letter sequentially. This means that it was the last item that was added to the list and was the most recently opened one as well. Alternatively, the *---README- --.txt* file in the *OpenSaveMRU* has the letter *b* beside it. This indicates that it was the second file added to the list and means all the files listed between *c* to *j* were opened sometime after. The fact that the *---README---.txt* file is at the top of the list, however, means that it was the one that was opened most recently.

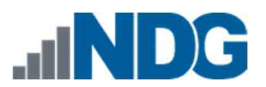

8. The next artifact we will look at is the *RecentDocs registry key*. As the name suggests, a list of the recently opened documents can be found here. Let us use *Find* again to locate the artifact. You should still have the *Find* window open, if not, reopen it. Once you are in the window, type **RecentDocs** and click **Find Next**.

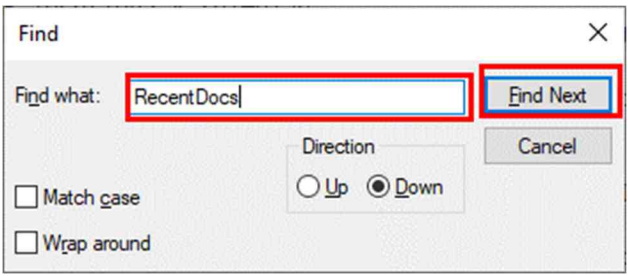

9. Once *Find* reveals the *RecentDocs registry key*, look at the values. As seen in the screenshot below, there are fourteen (14) filenames listed as recent documents. As with the other *registry keys*, the *LastWrite Time* highlighted below is the same as the time that the most recent file was opened (The last time the key was updated). As seen in the screenshot below, the same file called *---README---.txt* is at the top of the list, which means it was the last file opened by this user.

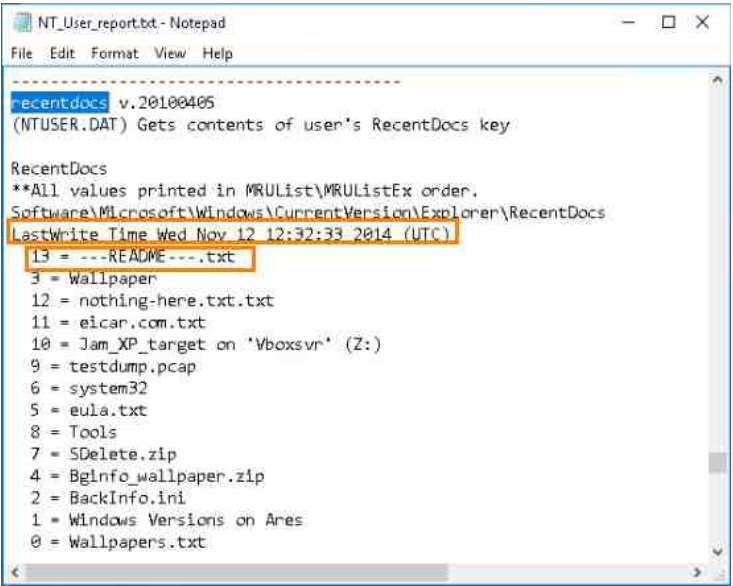

This can be very valuable in determining what files were last accessed and find files that would not normally stand out (Like the one called *nothing-here.txt.txt*).

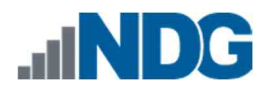

10. Let us scroll down to the registry *sub-keys* for *RecentDocs*. The lists in these *sub-keys* are recent documents, but they are sorted based on extension. This is helpful when trying to focus on a specific filetype, to get a *LastWrite Time* for a specific file, or sorting through large lists.

```
NT User report to - Notepad
                                                                             \Box\timesFile Edit Format View Help
Software\Microsoft\Windows\CurrentVersion\Explorer\RecentDocs\.ini
LastWrite Time Mon Oct 15 00:38:05 2012 (UTC)
MRUListEx = 00 = BackInfo.ini
Software\Microsoft\Windows\CurrentVersion\Explorer\RecentDocs\.pcap
LastWrite Time Wed Nov 12 10:58:16 2014 (UTC)
MRUListEx = 00 = testdump.pcapSoftware\Microsoft\Windows\CurrentVersion\Explorer\RecentDocs\.txt
LastWrite Time Wed Nov 12 12:32:32 2014 (UTC)
MRUListEx = 4,3,1,2,04 = --REAOME---.txt3 = nothing-here.txt.txt
 1 = eicar.com.txt
 2 = \text{eula.txt}\theta = Wallpapers.txt
Software\Microsoft\Windows\CurrentVersion\Explorer\RecentDocs\.zip
LastWrite Time Wed Nov 12 07:17:28 2014 (UTC)
MRUListEx = 1,01 = 5Delete.zip
 0 = Bginfo_wallpaper.zip
Software\Microsoft\Windows\CurrentVersion\Explorer\RecentDocs\Folder
LastWrite Time Wed Nov 12 12:09:46 2014 (UTC)
MRUListEx = 5, 2, 4, 3, 05 = Wallpaper2 = \text{Jam } XP target on 'Vboxsvn' (Z:)
 4 = system323 = Tools0 = Windows Versions on Ares
```
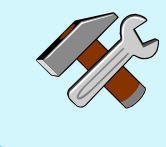

The dates and times in *RegRipper's* reports are in the UTC time zone. Be sure to pay attention to this and convert the times to the appropriate time zone.

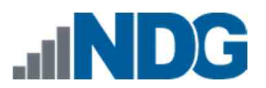

11. Let us look at another useful *registry key* in the NTUSER.DAT file. This one is the *TypedURLs,* which, as the name suggests, contains a list of URLs that were typed by the user. You should have the *Find* Window still open; if not, reopen it and type *TypedURLs* as the search term, then click **Find Next**.

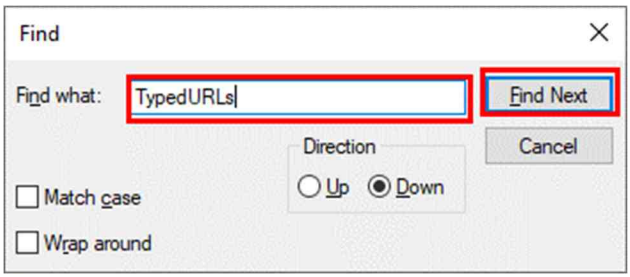

12. Once you get to the *TypedURLs registry key*, look at the values in the list. This *registry key* lists URLs that were typed in the *Internet Explorer* web browser. As with the other lists, it is in the order of most recently typed and has a *LastWrite Time* that is updated each time a new entry is typed as well. Unlike the other *registry values,* the item at the top of this list will always be *URL1.* When a new URL is typed, the old one gets the number *URL2,* and all the other URLs in the list are updated as well. As with the others, the *LastWrite Time* is the same as the time the URL was typed.

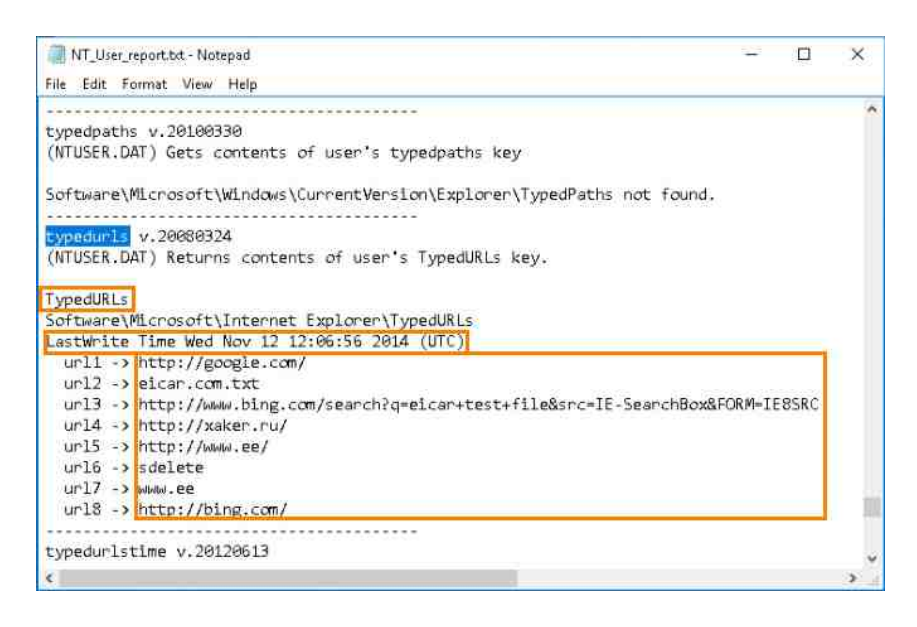

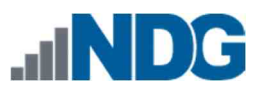

13. The last one we will look at is the *UserAssist*. You should have the *Find* Window still open; if not, reopen it and type **UserAssist** as the search term, then click **Find Next**.

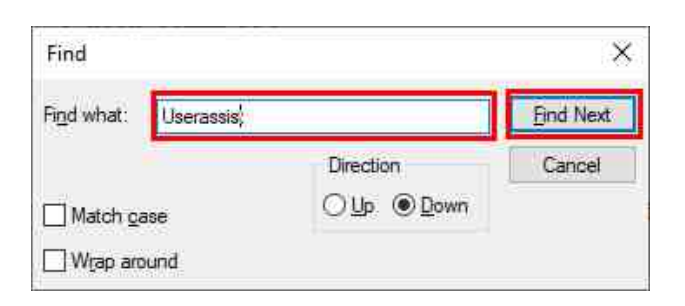

14. Once you are at the *UserAssist key,* you will see a list of programs that were run on the system. This key contains the date and time that each software was last used and the number of times it was run. The run count is represented as the number in brackets in the report below.

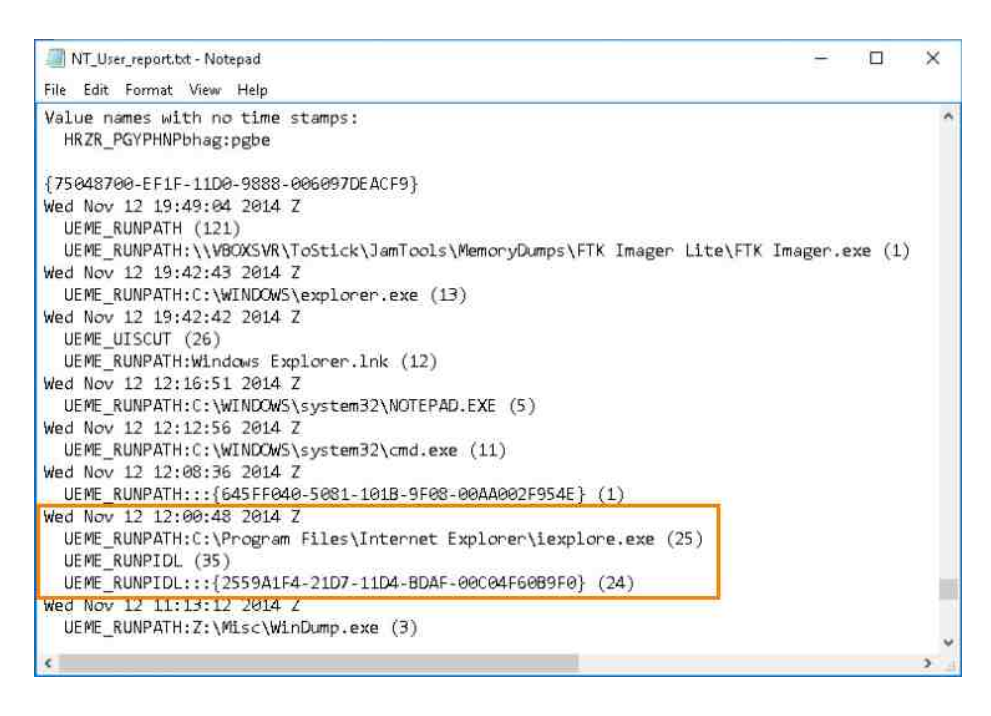

- 15. The *UserAssist* key is great for showing that a user ran certain programs and how often they did. It can also differentiate between whether the program was run using a shortcut or the executable.
- 16. The *NTUSER.DAT* file has many more useful artifacts, but we cannot touch them in this exercise. We will now move on to another useful registry file.

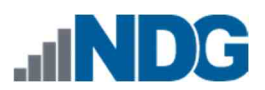

17. Now that you are done, close the *Find* window and the *Notepad* program by clicking the **X** at the top-right corner as highlighted below.

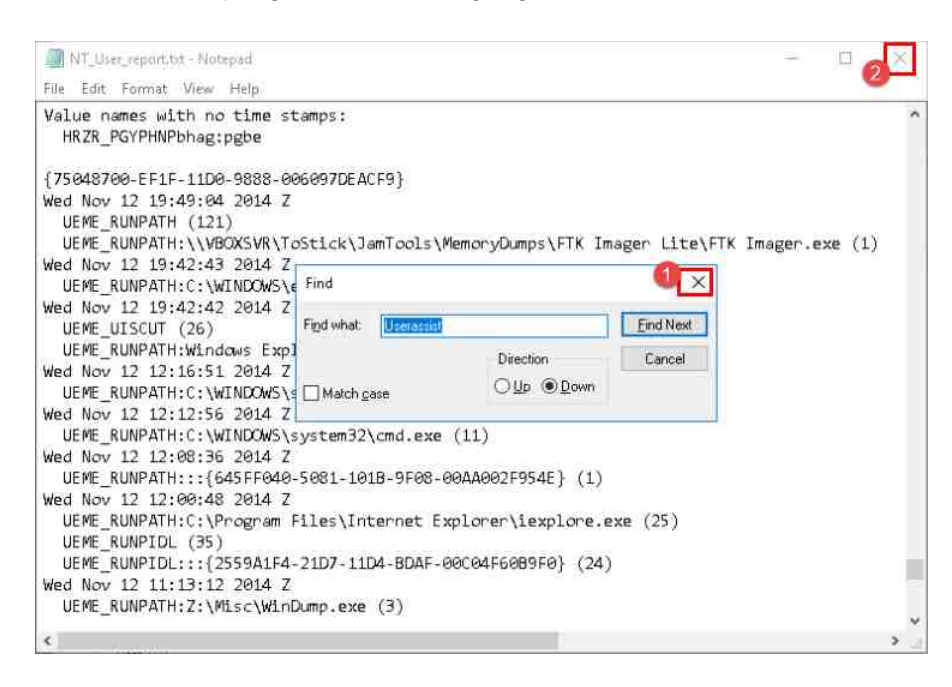

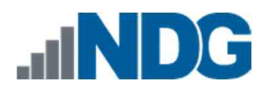

## **6 SAM Registry File**

Now let uslook at the *SAM* report that you created. The *SAM* registry hive stores data about each user account and can be used to help attribute physical users with their user account.

1. To access this report, browse to the folder called *Registry\_Reports* located at **Evidence Repository (E:) > FOR\_LAB\_004 > Registry\_Reports**. Once you get to the folder, double-click the file we named **SAM\_report.txt** to open it in *Notepad.*

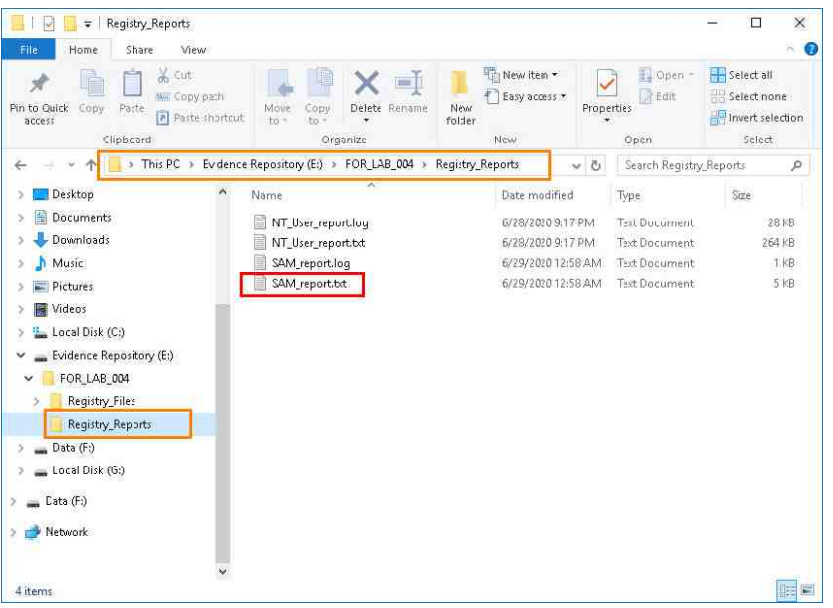

2. The *SAM* registry report is normally very short, so we can use the scroll feature to navigate it. The first artifact we will look at is the list of user accounts, their login counts, and their relative identifiers. Using the down arrow or mouse wheel, scroll until you get to the *User Information registry key* as highlighted below.

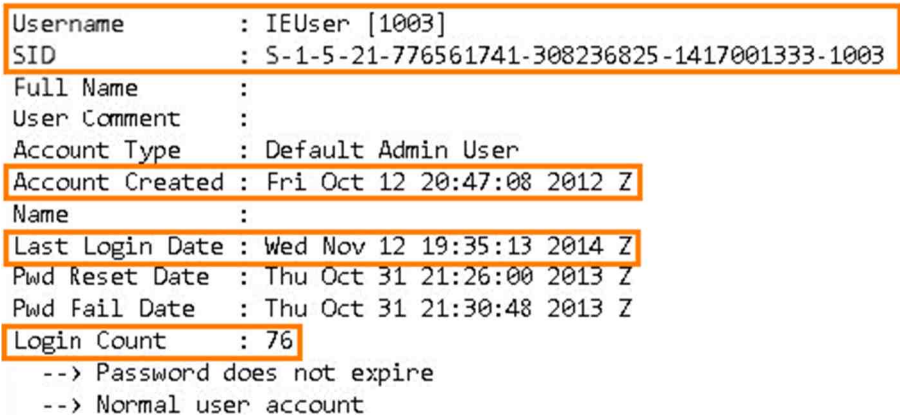

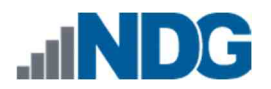

3. As you can see in the User Information *registry key*, each username is listed. The number beside the username highlighted below is known as a relative identifier (RID) and is unique for each account. Every time an account is created, it gets a new RID. If an account is deleted, then the associated RID will be discarded and will never be reused. It can therefore be used to determine if user accounts were deleted. RIDs are also unique in that the 500 and 501 RIDs are reserved for the built-in *Administrator* user account and the *Guest* account, respectively. Any user-created account will receive a RID of 1000 and up.

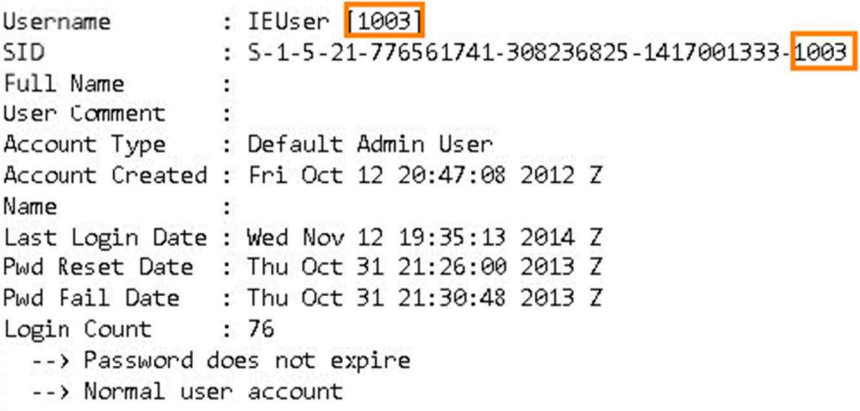

4. We can also determine if the user's password was ever reset and when by looking at the *Pwd Reset Date* highlighted as *item* **1** below. There is also the *Account Type* that will tell whether the user is an administrator, guest, or regular user, highlighted as *item* **2**. Finally, the *Login Count* and *Pwd Fail Date* outline the number of times the user logged in and the last time a login failed. These are highlighted as *item* **3** below.

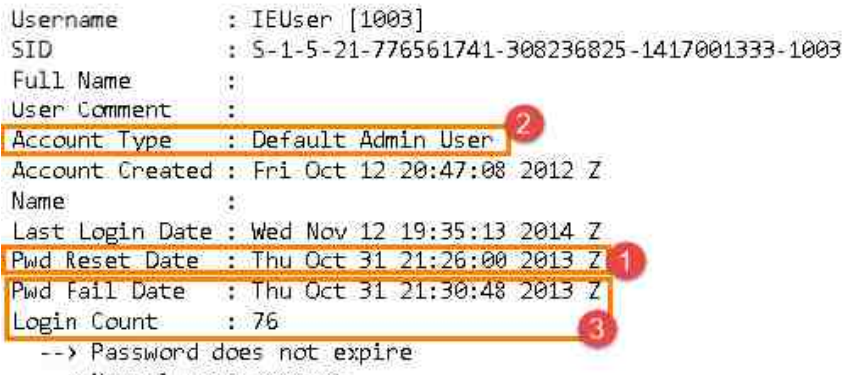

-- > Normal user account

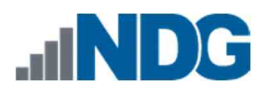

- 5. The *SAM* registry hive also provides details about user group memberships, but we will not cover that in this exercise. Let us move on to the last registry file we will cover in this lab.
- 6. Now that you are done, close the *Find* window and the *Notepad* program by clicking the **X** at the top-right corner as highlighted below.

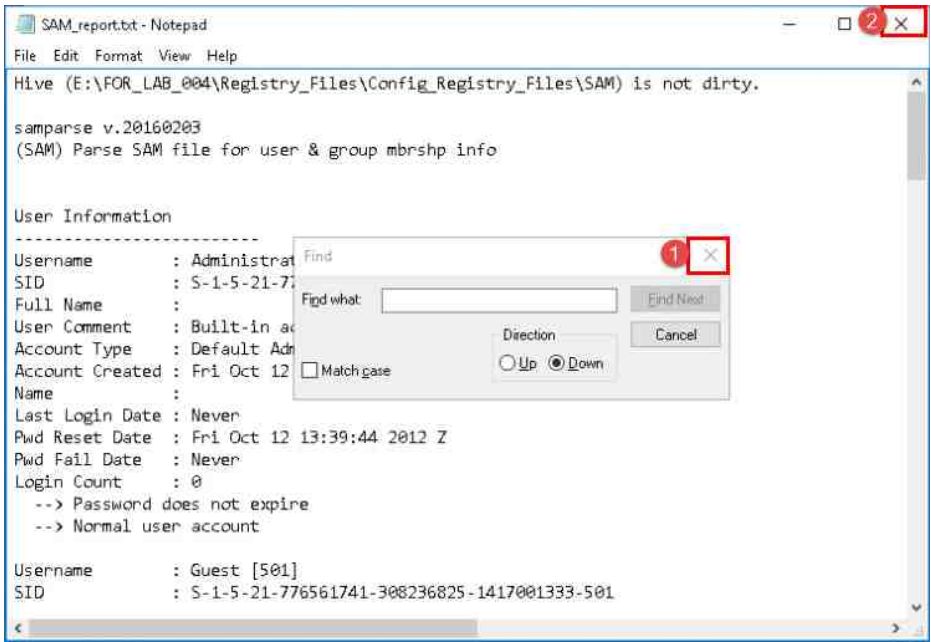

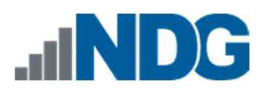

# **7 SYSTEM Registry File**

Now that you see the valuable data that can be found in the registry, let us dig a little deeper by looking at another registry file. This time we will review the SYSTEM report that you created. The *SYSTEM* registry hive stores data about the physical devices connected to the computer and some operating system data.

1. To access this report, browse to the folder we created called *Registry\_Reports* located at **Evidence Repository (E:) > FOR\_LAB\_004 > Registry\_Reports** as highlighted at *items* **1, 2,** and **3**. Once you get to the folder, double-click the file we named **System\_report.txt** to open it in *Notepad* as indicated at *item 4.*

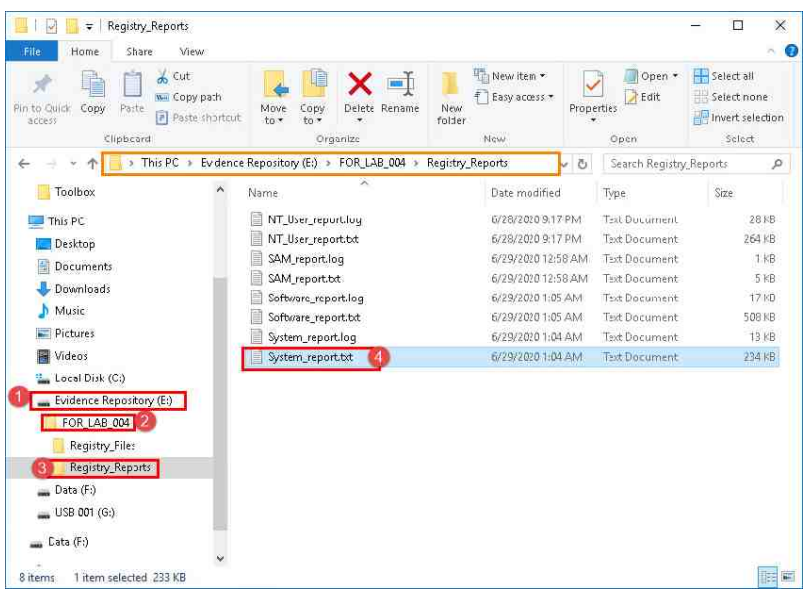

2. Since we are already used to the format of the document, let us use *Find* to locate the first artifact, the *computername*. This artifact will provide the hostname for the computer, which is useful in identifying a specific system. To search for the term, click **Edit** from the *Menu bar* and click the **Find** option from the dropdown menu as highlighted below.

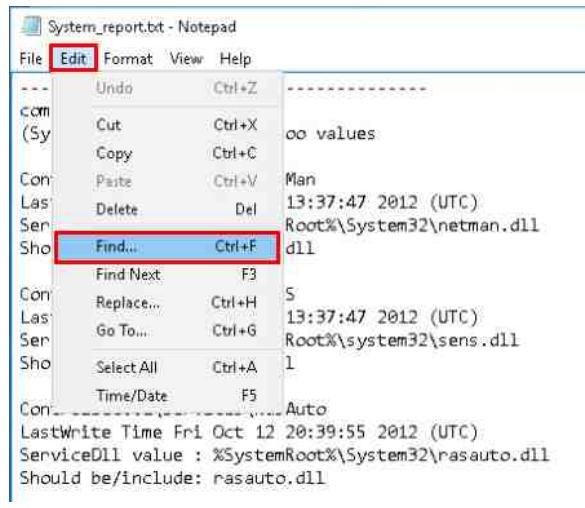

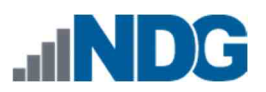

3. Once the *Find* window appears, type the term **Computername** and click **Find Next** as seen below.

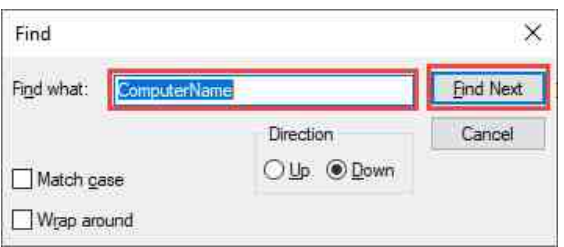

4. If successful, you will be taken to the *ComputerName* as highlighted below.

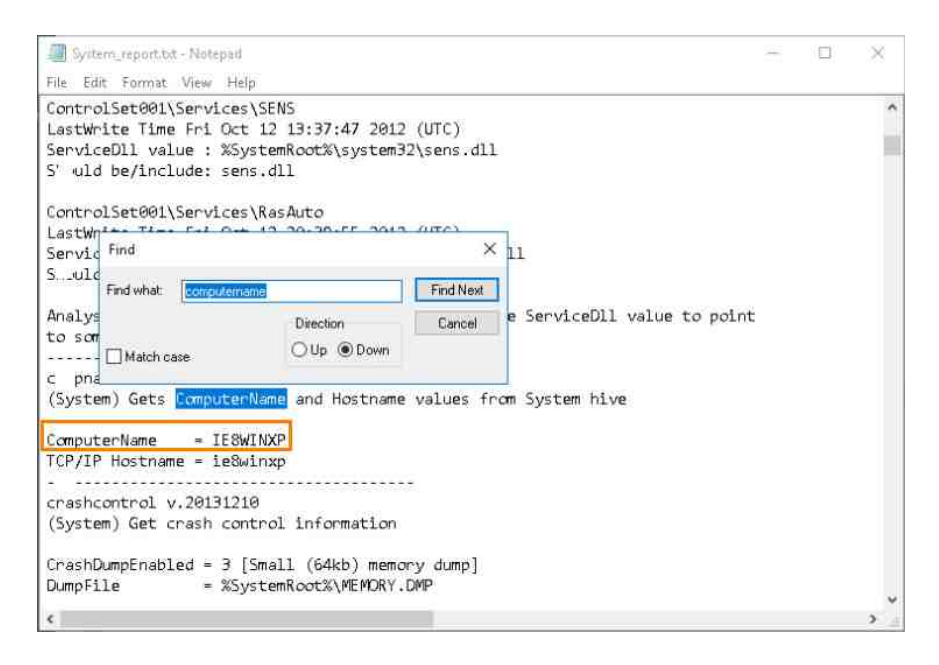

5. Now let uslook at the network interfaces and IP address that was assigned to the computer. You should still have the *Find* window open, if not, reopen it. Once *Find* is open, type the term **Network Key** and click **Find Next** as seen below.

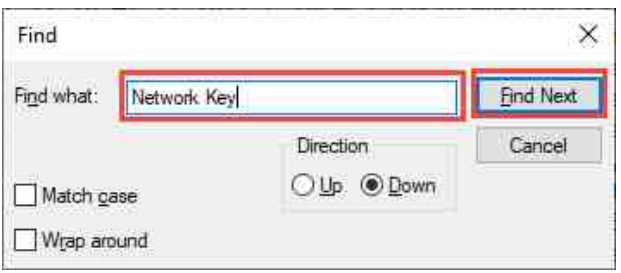

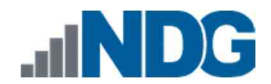

6. You will be taken to the *Network Key* that details the types of network interfaces available on the computer, highlighted as *item* **1** below. The value called *Interface* highlighted as *item* **2** is the Globally Unique Identifier (GUID) and is used to uniquely identify information on computer systems. In this case, the GUID is identifying each network adapter:

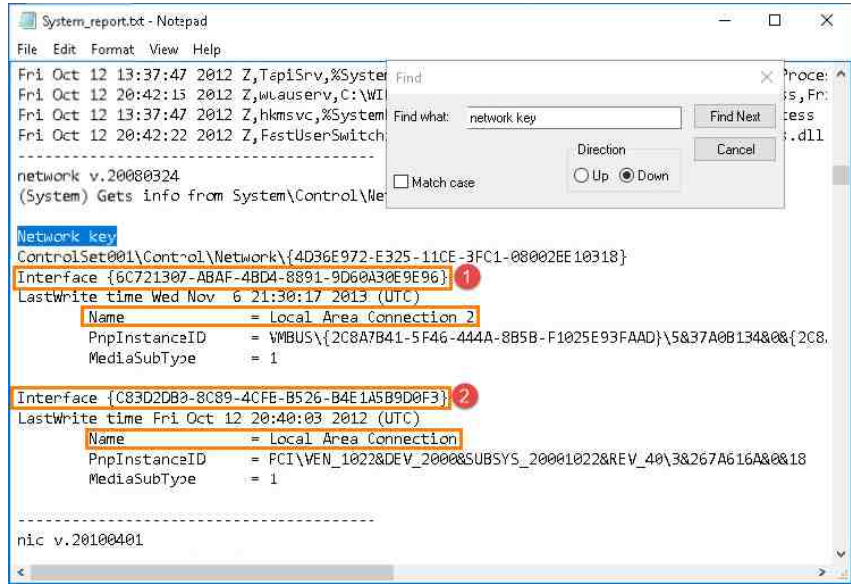

7. Let us scroll down by using the mouse wheel or clicking the down arrow until you get to the *NIC* configuration, as seen below. This *registry key* will detail the last IP address that was assigned to each of the network interfaces you saw above. You can match the name of the network above with the GUID below.

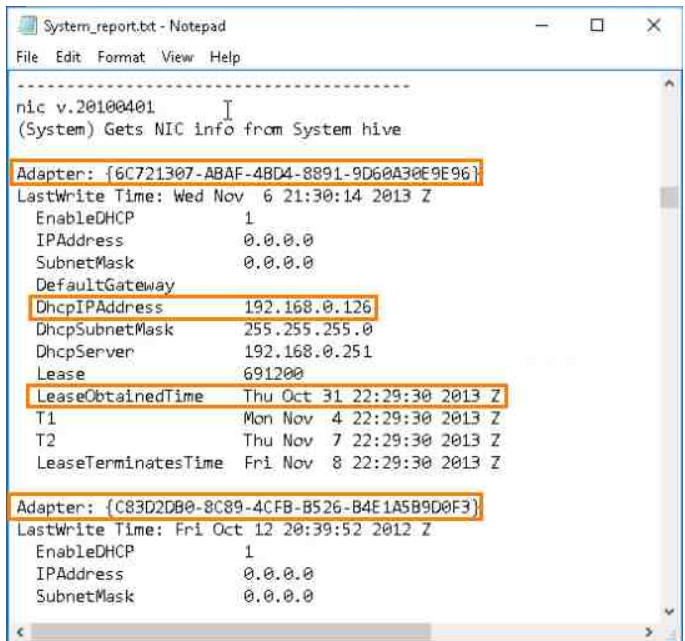

8. Let us look at another *registry key*; this one is the *ShutdownTime* registry value and, as the name suggests, provides the date and time of the last clean shutdown of the computer. This means the user intentionally shut down the computer, and it was not shut down due to a power outage or other similar accident. Let us use *Find* once again to locate this registry. If you do not have the *Find* window open, reopen it and type the term **Shutdowntime** then click **Find Next** as seen below.

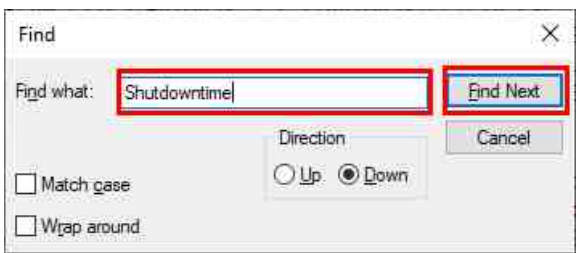

9. You will be taken to the following registry value. As seen below, this computer was last shut down on *November 12, 2014 at 12:33:03 (UTC)*.

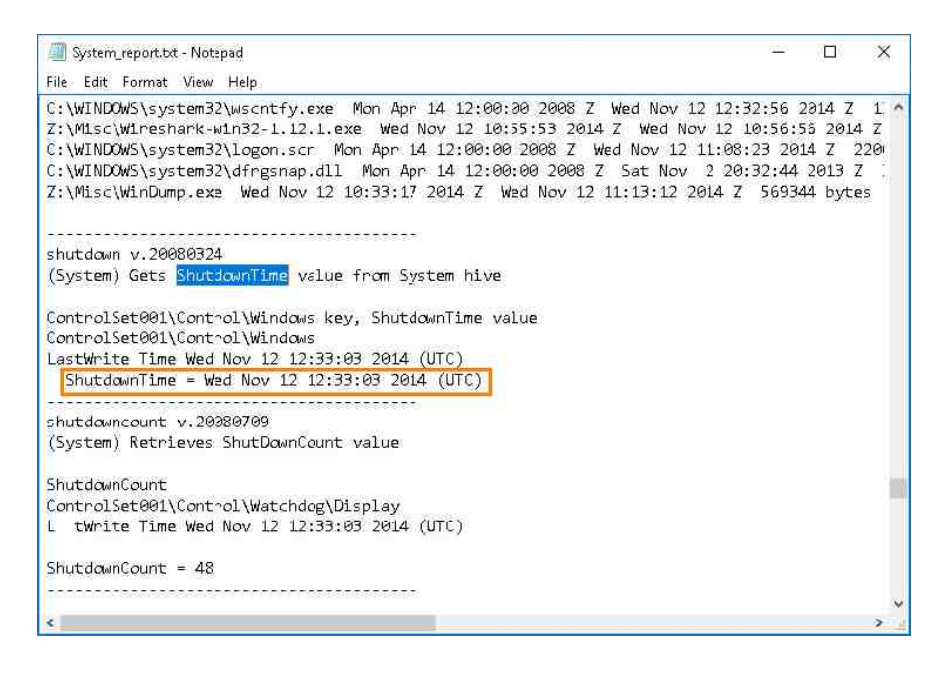

10. The last thing we will look at in the *SYSTEM* hive is the connected USB drives. The computer will keep a record of every USB device ever connected to it and provide the date and time it was last connected. Let us use *Find* once again to locate this registry. If you do not have the *Find* window open, reopen it and type the term **USBStor** then click **Find Next** as seen below.

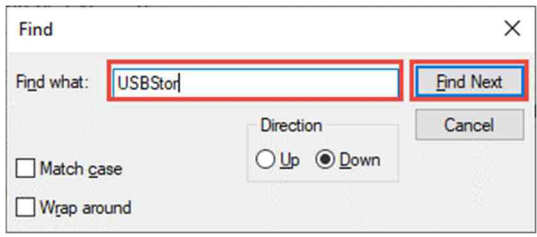

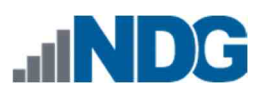

11. You will be taken to the *USBStor registry key,* as seen below. Each entry provides the Vendor ID of the USB drive highlighted as *item* **1**, the serial number highlighted as *item* **2,** and the last time the drive was connected highlighted as *item* **3**.

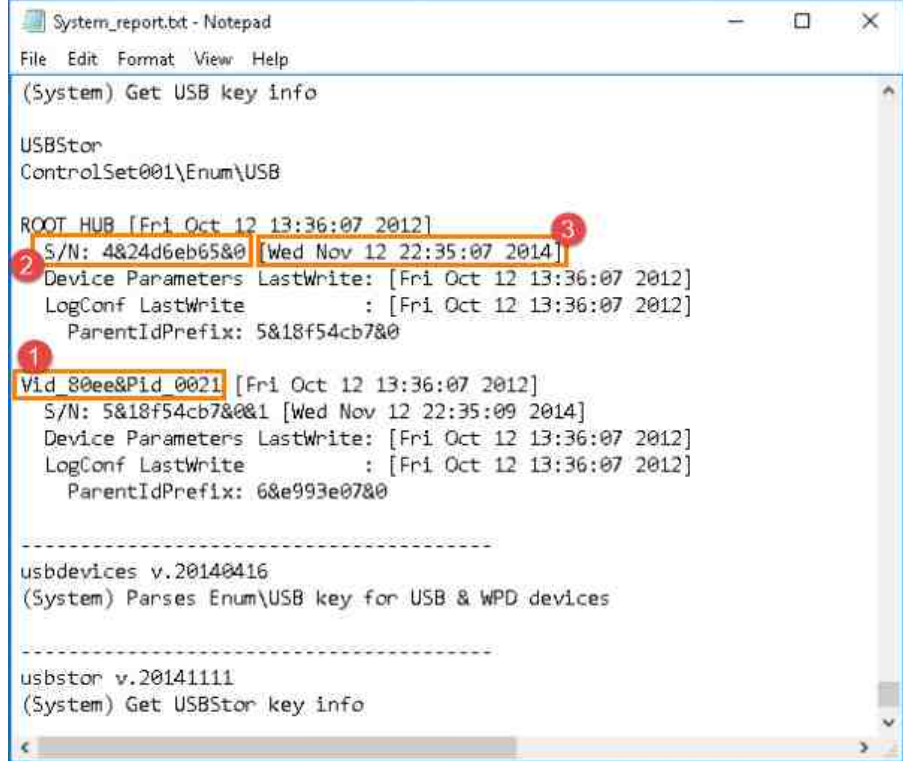

- 12. As with the other registry hives, the *SYSTEM* registry hive is a treasure trove of data. Explore it further to find interesting artifacts. When you are ready to move on, we will cover the *SAM* registry hive.
- 13. Now that you are done, close the *Find* window and the *Notepad* program by clicking the **X** at the top-right corner as highlighted below.

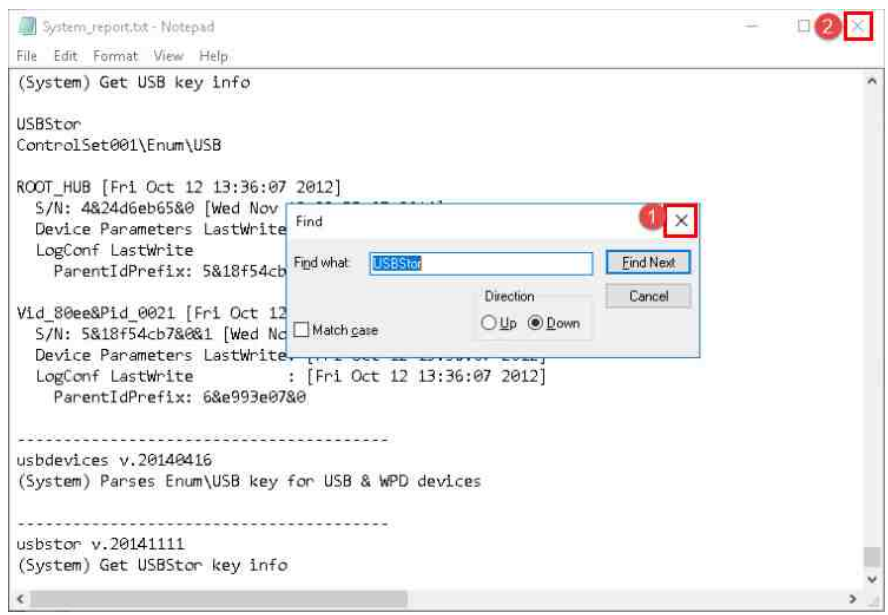

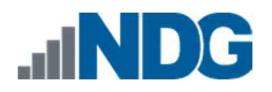

# **8 SOFTWARE Registry File**

The *SOFTWARE* registry file stores data about the software installed on the computer and is usually the largest of the hives (This is not a rule, though). Let us begin by opening the *SOFTWARE* report you created.

1. To access this report, browse to the folder called *Registry\_Reports* located at **Evidence Repository (E:) > FOR\_LAB\_004 > Registry\_Reports**. Once you get to the folder, double-click the file we named **Software\_report.txt** to open it in *Notepad,* as seen below.

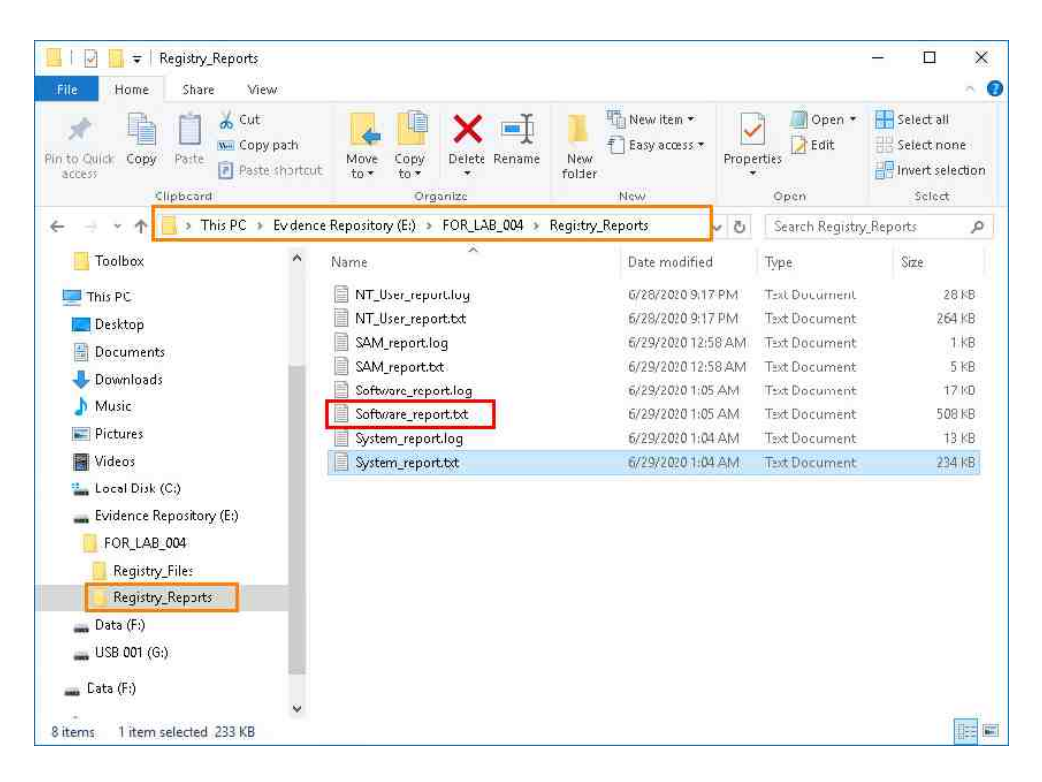

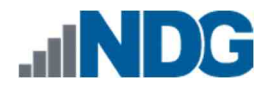

2. Let us use *Find* to locate the first artifact, the *Default Browser Check*. This artifact can tell you what the default browser is. This is very useful when you want to narrow your focus on browser artifacts and would like to determine the main browser. To search for the term, click **Edit** from the *Menu bar* and click the *Find* option from the dropdown menu as highlighted below.

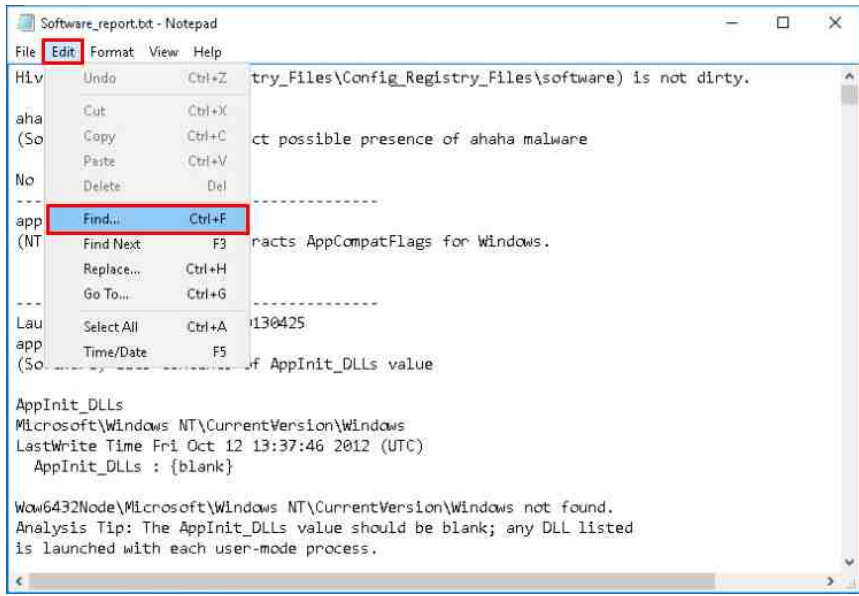

3. Once the *Find* window appears, type the term **Default Browser Check***,* and click **Find Next** as seen below.

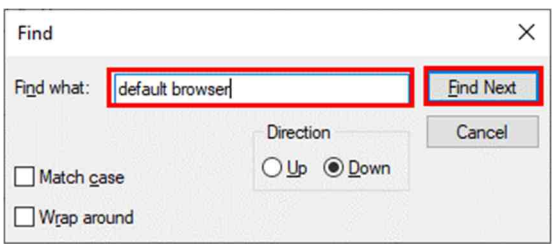

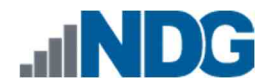

4. If successful, you will be taken to the *Default Browser Check,* as seen below. This registry file indicates that the default browser is *IEXPLORE.EXE (Internet Explorer)* as highlighted as *item* **1**. The *LastWrite Time* value indicates the date the software was made the default highlighted as *item* **2**:

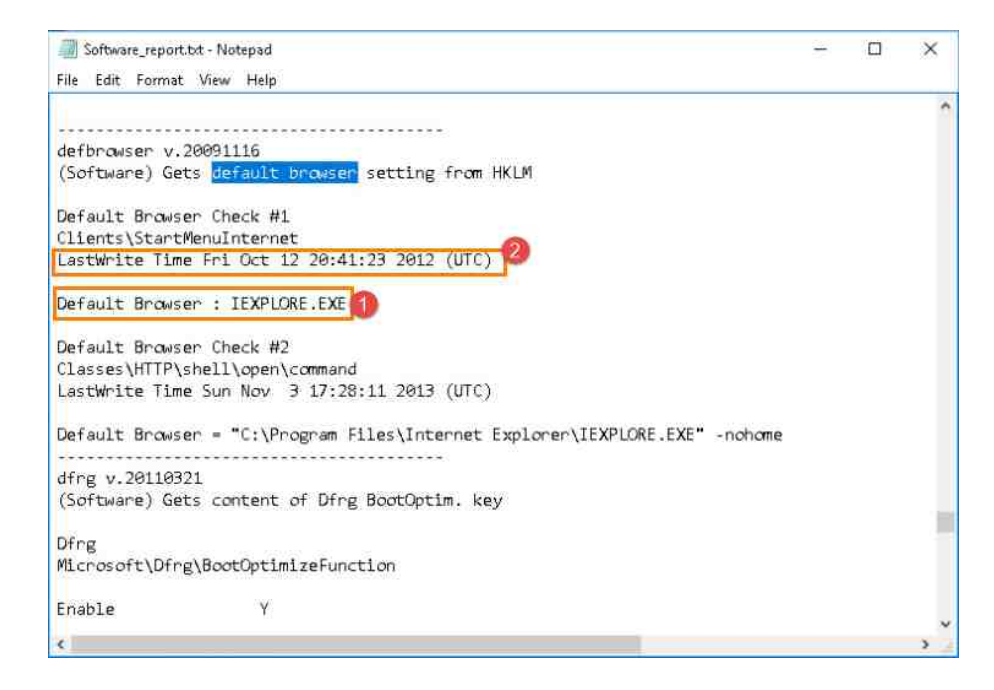

5. Next, let us look at the *SystemRestore state*. This *registry key* will tell you whether the *System Restore* feature is enabled. If *System Restore* is enabled, then that means backups of user files and activities are being made and stored on the computer in files called shadow files and is a goldmine for forensic examiners. There is no question why knowing whether it is enabled is important. Let us use *Find* to locate the *SystemRestore* key. You should have *Find* open, if not, reopen it and type the term **Systemrestore** and click **Find Next** as seen below.

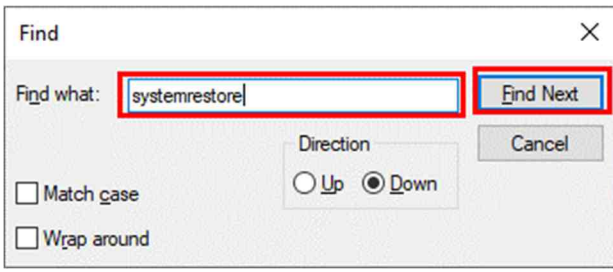

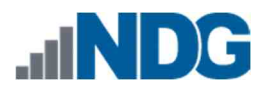

6. You will be taken to the *System Restore* key as seen below. As seen below, the *DisableSR = 1* value, highlighted as *item* **1,** indicates that *System Restore* was disabled. If it were *0* instead of *1,* then it would mean that it was still enabled. The *LastWrite Time,* highlighted as *item* **2**, indicates when it was disabled.

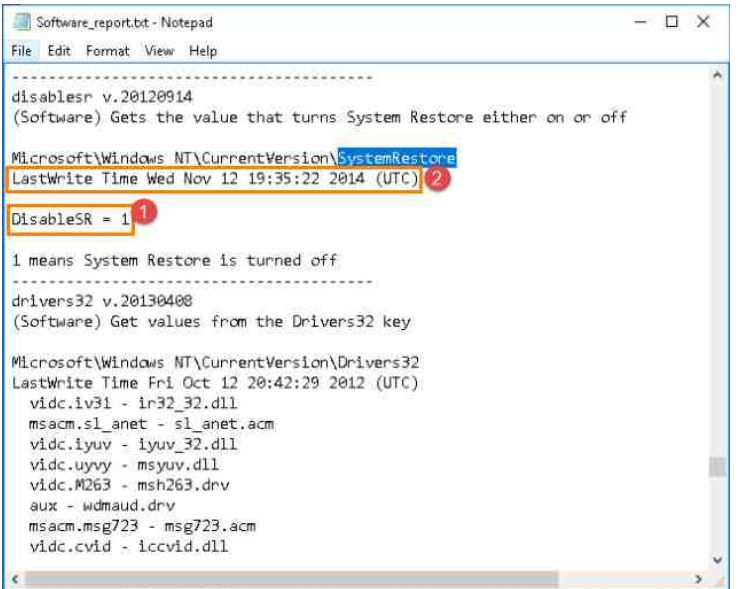

7. Let us look at one last *registry key*. This is the *Operating System Information registry key,* and it provides details about the operating system version, install date, the registered owner, and other useful information. Let us use *Find* to locate the *Operating System Information*. You should have *Find* open, if not, reopen it and type the term *Winnt\_cv* and click **Find Next** as seen below.

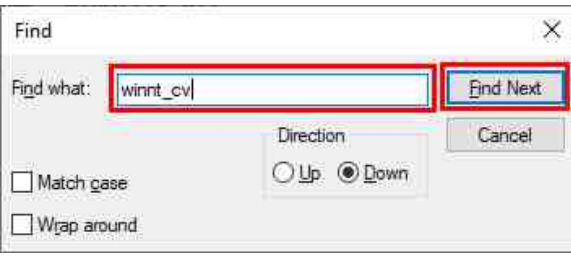

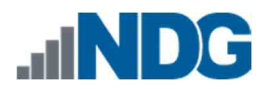

8. You will be taken to the *WinNT\_CV registry key,* where you will find the *Operating System Information*. This *registry key* can provide the *Product Name* and *build number,* which refers to the version of Microsoft Windows operating system installed as highlighted in *item* **1** below. The *RegisteredOwner* field will tell you the name entered when the computer was being installed and is highlighted as *item* **2** below. Finally, highlighted as *item* **3** is the *InstallDate*. This provides the date and time that the operating system was installed.

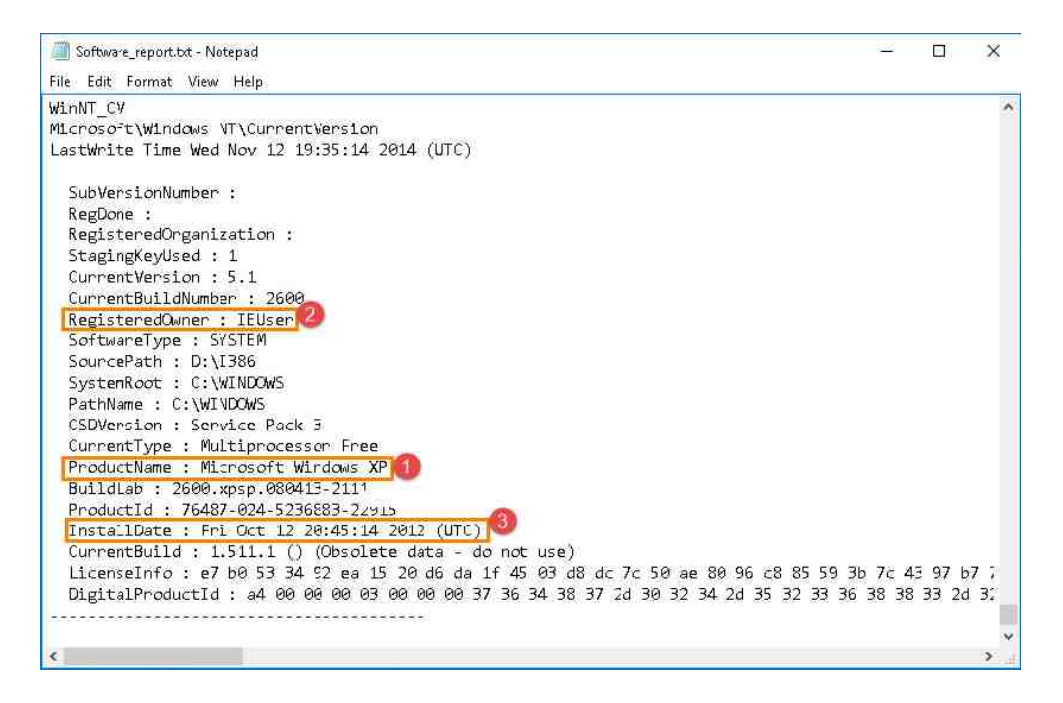

- 9. As you can see, the registry hives are extremely useful in learning about the system and tracking user activity. We will not cover any other registry files, but please feel free to open and review them all to become more familiar with their contents.
- 10. Now that you are done, close the *Find* window and the *Notepad* program by clicking the **X** at the top-right corner as highlighted below.

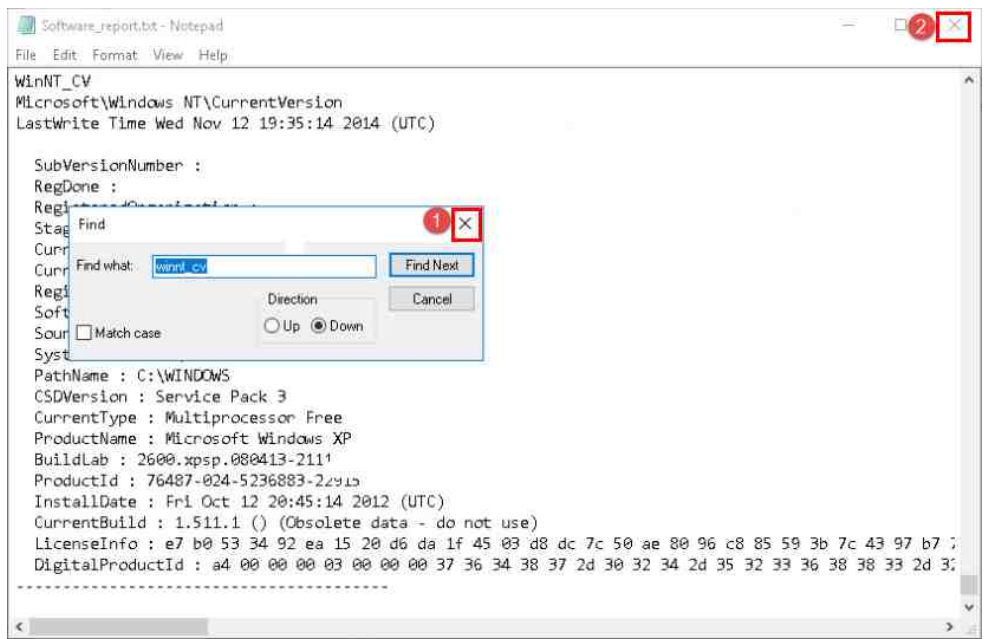